# 應用虛擬實境技術建立 3D 圖冊管理導覽 系統雛型之研究

內政部國土測繪中心自行研究報告

中華民國 103 年 12 月

# 「應用虛擬實境技術建立 3D 圖冊管理導 覽系統雛型之研究」

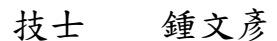

- 研 究 人 員:技正 張宇洲
	- 課長 蔡季欣

內政部國土測繪中心自行研究報告

中華民國 103 年 12 月

# MINISTRY OF THE INTERIOR RESEARCH PROJECT REPORT

# Application of Virtual Reality Technology to Build 3D Maps Management System Research

**BY** 

Jung, Wen-Yan

Chang, Yeu-Jou

Tsai, Ji-Shin

December, 2014

# 目錄

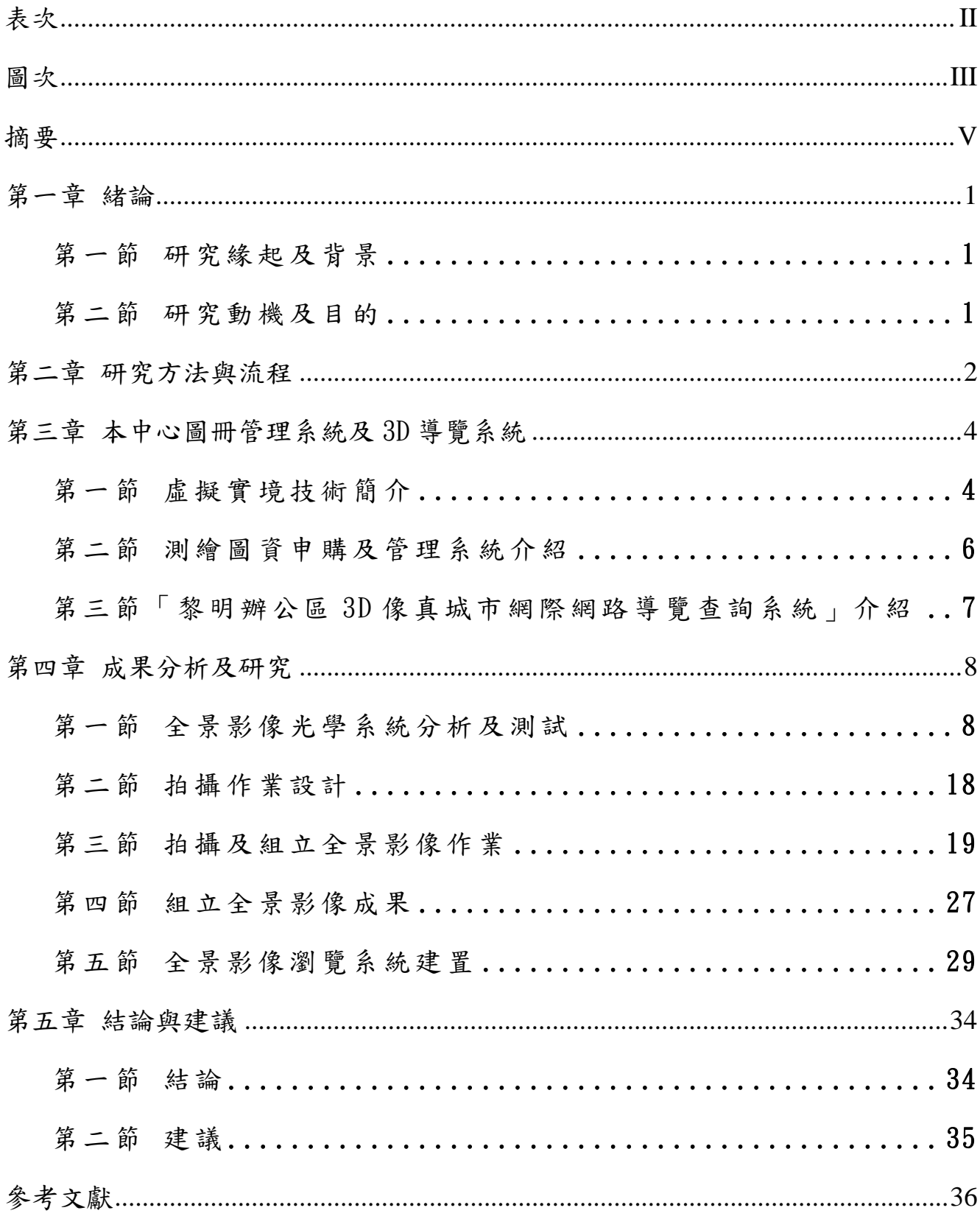

# 表次

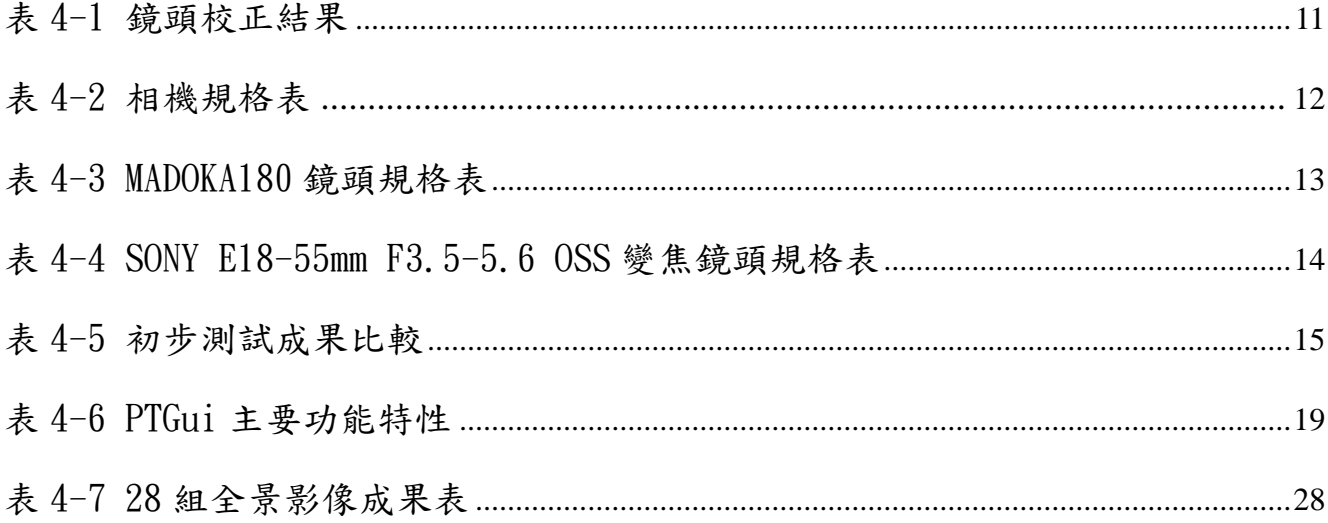

# 圖次

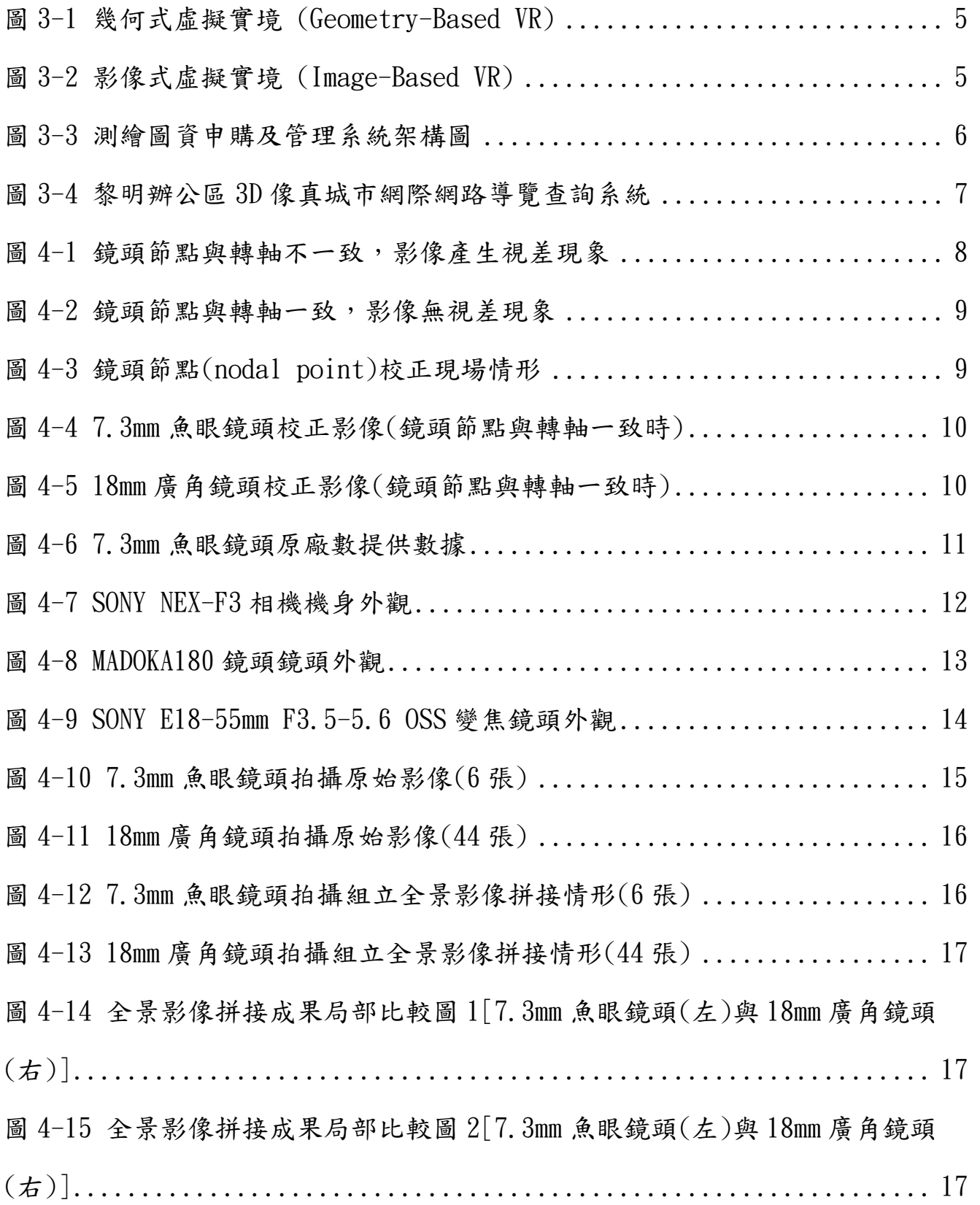

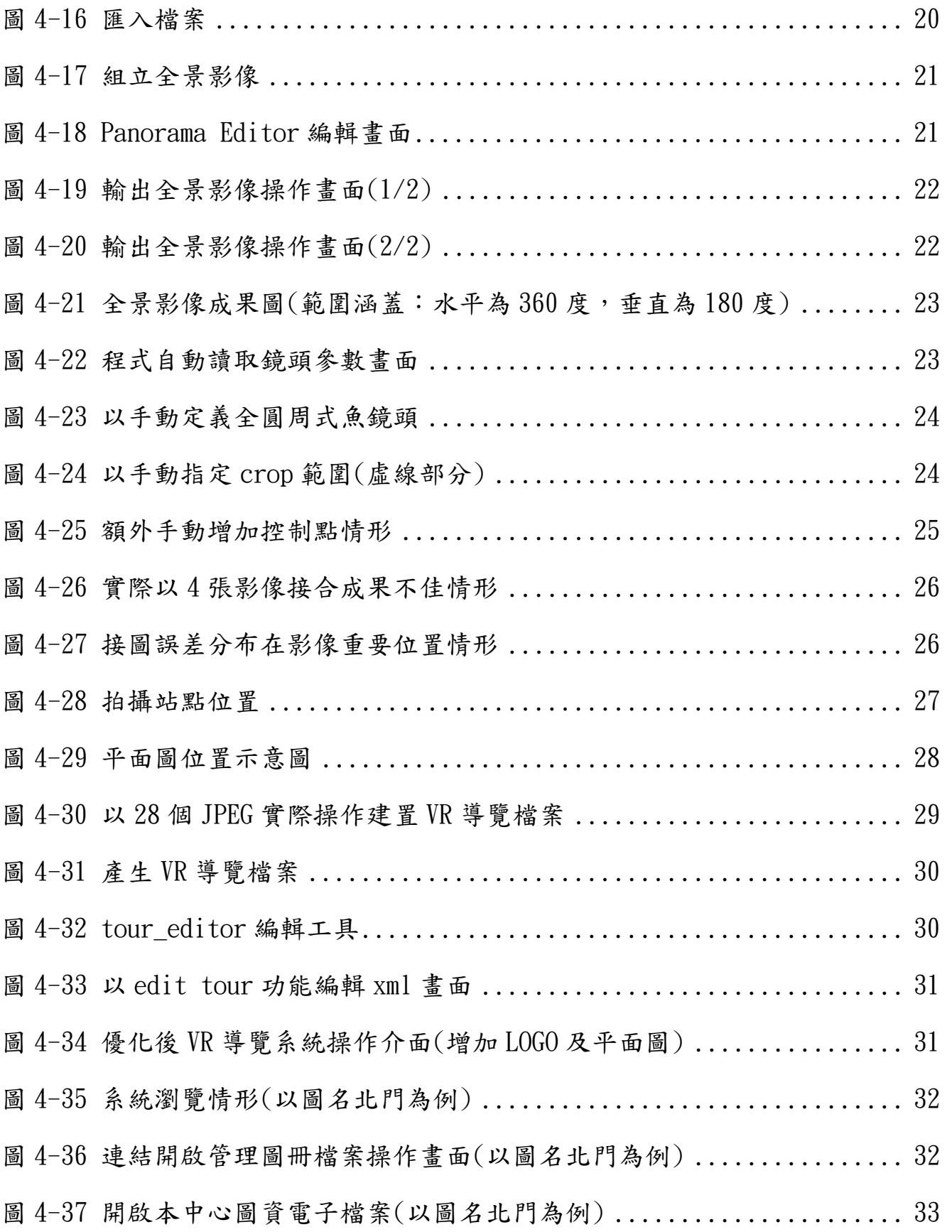

關鍵詞:全景影像、Panorama、虛擬實境、VR、Image-Based VR

#### 一、研究緣起

內政部國土測繪中心(以下簡稱本中心)國土測繪空間資料庫,涵蓋控制測量資料、 數值地籍圖、基本地形圖、通用版電子地圖、國土利用調查成果圖、正射影像圖等資料, 為國土資訊系統之核心及共用性資料,亦為國土規劃、國土保育、防救災等業務所需基 本資料,於 78 年設置地籍資料庫集中存管全國各類圖資,為推動國土測繪資訊整合流 通相關業務,自95年起委外辦理調查分析國土測繪資料現況、整合處理測繪資料並建 置國土測繪資料庫,並於 97 年建置「測繪圖資申購及管理系統」,提供線上申購、網路 收費(金流)及線上傳輸(物流)機制。

隨著資訊科技快速發展,虛擬實境技術已廣泛應用於各領域,本中心於95年委外 以幾何式虛擬實境(Geometry-Based Virtual reality, 以下簡稱 Geometry-Based VR) 技術開發「黎明辦公區 3D 像真城市網際網路導覽查詢系統」,惟未針對各辦公室內環境 納入開發實作。

目前國內尚無以虛擬實境技術建置測繪圖資保管環境之應用與實作之相關研究,故 本研究嘗試使用 Image-Based VR 技術,以本中心圖冊保存環境進行建置 VR 導覽系統, 並嘗試利用此系統輔助相關圖冊管理作業。

#### 二、研究方法及過程

(一)資料蒐集

為了解全景影像製作及 VR 瀏覽系統技術相關應用,蒐集相關資料及研究報告,了 解運作之理論基礎及實際情形,並藉由相關應用研究報告,評估實作的可行性。

(二)選定建置區

考量本研究係針對圖冊保管環境建置 VR 瀏覽雛型系統。經檢視本中心地籍資料庫 環境,選定2樓地形圖存管環境及設備為本研究建置區。

(三)作業方法及成果應用

本研究涉及攝影、光學、影像處理、WEB 系統建置及資料庫應用等技術,相關作業 方法及成果應用說明如下:

摘要

- 1. 全景影像光學系統分析及初步測試:利用光學鏡頭節點觀察及量測結點位置、 另以不同性質的鏡頭鏡進行分析,試作拍攝及組立全景相片,並分析其特點, 以作為本研究後續執行方案。
- 2. 拍攝作業設計:進行拍攝點之規劃,增加拍攝作業流暢度。
- 3. 全景影像拍攝:分析現場環境、建立現場拍攝標準化現場拍攝作業流程,並完 成所有拍攝作業。
- 4. 全景影像組立作業:將分組拍攝之原始影像,透過全景影像組立程式逐一完成, 並檢視其成果之是否可達後續瀏覽使用。
- 5. 全景影像瀏覽系統建置:利用軟體將組立完成全景影像之匯整併建置全景影像 瀏覽系統,再透過程式碼編修,使之與本中心圖冊管理資料檔案進行結合,擔 大其使用面向。

#### 三、重要發現

- (一)經本研究鏡頭節點校正及量測作業,量測鏡頭節點位置,作為後續拍攝時之重要設定 依據,有效減少視差現象造成之全景影像組立失敗情形,可在完全不經手動額外增加 控制點的情況下,完成全部接圖自動化作業,有效提升作業效率。
- (二)利用不同鏡頭光學組合成果分析比較,針對現場作業所需時間及解析度等面向加以 比較,採用魚眼鏡頭作業效率較高,但成果解析度較低;反之採用廣角鏡頭作業,作 業所需時間較長,但所獲成果解析度較高。
- (三)依據接圖軟體的特性,配合拍攝場景之攝影站點先行規劃,可增強影像品質之控制, 並經小範圍試作成果分析後,建立作業流程,可提升執行效率及整體導覽系統影像成 果品質。
- (四)無論手動或自動鏡頭光學所拍攝原始影像,均可透過 PTGui 全景影像軟體拼接製作, 其中採用可提供自動鏡頭光學參數者,則 PTGui 可以自動方式處理快速完成影像拼 接。
- (五)藉由全景影像拍攝及製作可忠實保存現場環境,後續再以此影像為基礎建置瀏覽系 統,使用者透過此虛擬實境方式,提供不同視點如放大、縮小、水平及垂直移動等基 本的瀏覽,並藉由不同站點間之交互切換操作,可完整呈現全區景像。
- (六)利用本研究建置導覽系統之可擴充性,優化操作介面,提高操作便利性,另更重要的

是與本中心既有之圖冊管理之系統或檔案整合後,擴大本系統之應用面向,提供本中 心圖資管理同仁使用本導覽系統進行後續圖冊資料管理、查詢及應用,亦可於圖冊管 理資料中增加虛擬環境位置連結,加速引導同仁前往至實際存管位置,進行實體圖資 管理,達到虛擬系統輔助實際作業之目的。

#### 四、主要建議事項

- (一)本研究在初步測試時已針對 2 種不同光學鏡頭進行拍攝測試,並於後續選用較有效 率之魚眼鏡頭組合完成製作,但仍於實際作業耗費相當多的時間。未來若要對本中心 圖資保存環境全數建置,可採用更有效率之攝影器材設備,如背負式全景攝影系統。
- (二)由於本研究係以圖籍保存環境為標的建置 3D VR 導覽系統,已可滿足環境導覽之需 求,各圖架上的圖號及圖名均可辨識,但針對其他圖冊上更細微文字資訊,恐無法有 效解析及辨識,建議後續可採用較高階攝影器材,由提高影像解析力,獲取更高品質 之成果。
- (三)本研究使用之魚眼鏡頭係為一手動調整鏡頭,在後續組立全景影像時無法採自動化 處理時,需以手動方式介入並輸入參數,影響處理能量。建議後續可選用非採用手動 調整鏡頭,如此可於拍攝時鏡頭相關參數可一併存入影像檔中,進而節省處理時間, 提高自動化處理能力。
- (四)圖籍資料存放環境可能會因應業務異動,而調整存放位置或新增入庫典藏實體資料, 為避免導覽系統中影像出現過時的情形,後續配合於環境有所異動後,再回現場進行 補拍或重拍作業,所以原始拍攝位置需加以記錄保存,使前後期影像攝影站位置相同, 俾利圖像之差異比較。
- (五)本研究所用 VR 導覽系統提供使用者開發環境,後續可持續針對該系統進行優化及精 緻化,以提升人機使用介面之親和力及整體瀏覽效能。

# **Abstract**

Keywords: Panorama、panoramic photography、Virtual Reality(VR)、Image-Based VR

 The National Land Surveying and Mapping Center, Ministry of the Interior (NLSC) is the highest agency of land surveying and mapping. We established Cadastral Map Storage to store and manage various map data in 1989. And then, in order to promote the map data circulation, NLSC integrated map data and build the land surveying and mapping database in 2006, and developed "The query and purchase system for map data" in 2008, providing on-line purchase, network charges (cash flow) and online transmission (logistics) services.

 With the rapid development of information technology, virtual Reality(VR) technology has been widely applied in many fields. NLSC used Geometry-Based VR technology to develop the "3D city navigation system for LiMing office area" in 2006. However, the system did not include the internal office area. And there are no research about using VR technology in the map data managing environment. Therefore, this study tries to develop "map atlas VR navigation system" by using the Image-Based VR technology, hope to use this system to effectively assist map atlas management.

# 第一章 緒論

# 第一節 研究緣起及背景

本中心建置之國土測繪空間資料庫,涵蓋控制測量資料、數值地籍圖、基本地形 圖、通用版電子地圖、國土利用調查成果圖、正射影像圖等資料,為國土資訊系統之核 心及共用性資料,亦為國土規劃、國土保育、防救災等業務所需基本資料。為集中存管 全國地政機關已辦竣地籍整理之地籍原圖、地籍藍曬底圖、成果清冊、磁性檔及控制測 量成果等原始測量資料,於 78 年設置地籍資料庫,並購置機械式移動圖櫃及空調、消 防、除濕、防潮防磁櫃等設備。

本中心自 98 年度起推動執行「中央政府機關地籍資料加值流通供應計畫」,以活 用本中心典藏之大量歷史性地籍圖冊,開發多元運用管道,以提供各中央政府機關品 質更佳、服務更好之地籍資料流通服務。

100 年度除將運用本中心已全數完成掃描建檔之「官有林野圖」、「160 磅地籍藍曬 圖,及本案將陸續完成掃描建檔之「地籍原圖,等歷史性典藏地籍圖冊,以期能提供品 質更佳且兼具古今之加值地籍資料流通服務,同時一併提升本中心傳統地籍圖庫管理 及檢索效能。

## 第二節 研究動機及目的

虛擬實境(Virtual Reality,以下簡稱 VR)是將現有的聲音、影像、繪圖、文字、 等技術加以整合與改良,讓使用者能夠有「身歷其境(Immersed)」的感覺。本研究應用 虛擬空間展示技術,藉由數位相機拍攝本中心地籍資料庫之圖冊保存櫃影像,拼接成 為水平 360 度垂直 180 度之全景影像,並試作 3D VR 導覽系統,以呈現真實空間的虛 擬典藏圖籍場景,可快速瀏覽現場環境,使圖冊管理人員快速引導圖冊存放位置,未來 亦可透過結合本中心掃描建檔之圖冊數值資料,提供快速圖資查詢管道,以提升管理 人員對圖資保管環境之管理能力。

# 第二章 研究方法與流程

## 一、資料蒐集

為了解全景影像製作及 VR 瀏覽系統技術相關應用, 蒐集相關資料及研究報告, 了 解運作之理論基礎及實際情形,並藉由其相關應用研究報告,評估實作的可行性。

#### 二、選定建置區

考量本研究係針對圖冊保管環境建置 VR 瀏覽雛型系統。經檢視本中心地籍資料 庫環境,其中2樓圖資存放空間,存放有本中心代售臺灣地區地形圖,包含:二萬五 千分之一地形圖、五萬分之一衛星影像地圖、五萬分之一衛星影像地形圖、五萬分之 一地形圖、五萬分之一地形圖、十萬分之一地形圖及臺灣全圖等數量龐大紙圖資料, 並分存於機械式移動圖櫃,每圖櫃尺寸約為 3.2 公尺 X1.0 公尺 X2.3 公尺,共計 13 座,故選定此處為本研究建置區。

三、研究人員及分工

| 姓名  | 現職      | 分工                                         | 備註    |
|-----|---------|--------------------------------------------|-------|
| 蔡季欣 | 測繪資訊課課長 | 督導及綜理本研究執行相關事宜                             |       |
| 張宇洲 | 測繪資訊課技正 | 共同撰寫本研究報告                                  |       |
| 鍾文彥 | 測繪資訊課技士 | 本研究之實務拍攝作業、全景影<br>像組立、資料計算、相關數據分<br>析及撰寫報告 | 本案連絡人 |

#### 四、作業方法及成果應用

本研究涉及攝影、光學、影像處理、WEB 系統建置及資料庫應用等技術,相關作業 方法及成果應用說明如下:

1. 全景影像光學系統分析及初步測試:利用光學鏡頭節點觀察及量測結點位置、 另以不同性質的鏡頭鏡進行分析,試作拍攝及組立全景相片,並分析其特點,

以作為本研究後續執行方案。

- 2. 拍攝作業設計:進行拍攝點之規劃,以增加拍攝作業流暢度。
- 3. 全景影像拍攝:以初步測試分析後,分析現場環境、建立現場拍攝標準化現場 拍攝作業流程,並完成所有拍攝作業。
- 4. 全景影像組立作業:將分組拍攝之原始影像,透過全景影像組立程式逐一完成, 並檢視其成果之是否可達後續瀏覽使用。
- 5. 全景影像瀏覽系統建置:利用軟體將組立完成全景影像之匯整併建置全景影像 瀏覽系統,再透過程式碼編修,使之與本中心圖冊管理資料檔案進行結合,擴 大其使用面向。

# 第三章 本中心圖冊管理系統及 3D 導覽系統

# 第一節 虚擬實境技術簡介

虛擬實境(Virtual Reality,VR),是利用電腦模擬產生一個三度空間的虛擬世界, 提供使用者關於視覺、聽覺、觸覺等感官的模擬,讓使用者如同身歷其境一般,可以及 時、沒有限制地觀察三度空間內的事物。使用者進行位置移動時,電腦可以立即進行複 雜的運算,將精確的 3D 世界影像傳回產生臨場感。該技術集成了計算機圖形( Computer Graphic,CG)技術、計算機模擬技術、人工智慧、感測技術、顯示技術、網路並行處理 等技術的最新發展成果,是一種由計算機技術輔助生成的高技術模擬系統。

虚擬實境的發展概略情形:

1994-1995 年:英美先進國家開發相關技術以幾何的方式建構場景,制定 VRML (Virtual Reality Modeling Language),  $\psi \equiv 3$ -1.

1996-1997年: 3D 動畫盛行,虛擬實境因質感不佳,另制定出 VRML 2.0 規範。

- 1998-2000 年: 影像式虛擬實境(Image-Based VR)出現, 如圖 3-2。因便利性與真 實性極高,原先的幾何式虛擬實境因真實性與便利性均不佳而黯然 失色。
- 2001-現今 :由於電腦運算速度與 3D 遊戲的流行等大環境的改善,使得原本互動 性極佳的幾何式虛擬實境因質感提升與建構的便利性提升使其再 度復活,與原本的影像式虛擬實境與幾何式進行整合。

4

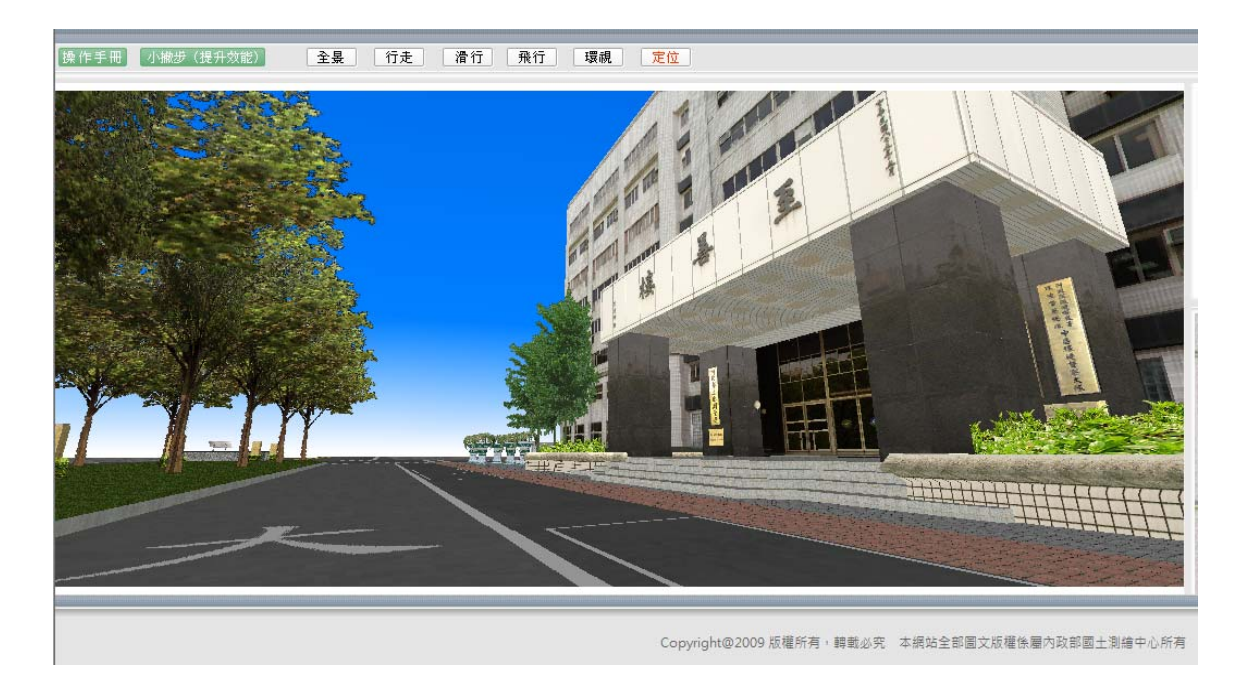

圖 3-1 幾何式虛擬實境 (Geometry-Based VR)

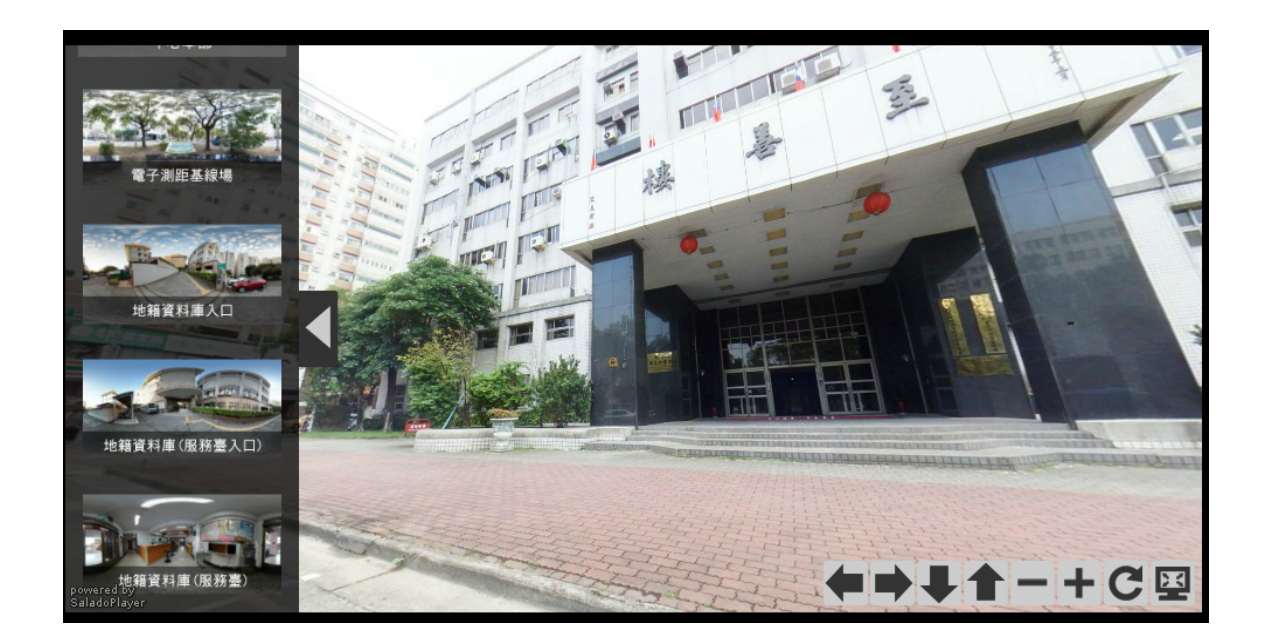

圖 3-2 影像式虛擬實境 (Image-Based VR)

針對影像式虛擬實境應用技術,具代表性的蘋果公司開發 QuickTime VR (簡稱 QTVR),它是一種支援的 QuickTime 播放程式的文件格式。可以用透過 QuickTime 觀看 瀏覽的全景照片,並通過在不同角度拍攝的圖像來觀察物體。

# 第二節 測繪圖資申購及管理系統介紹

本中心為整合國土測繪資訊,快速反應、服務各界對測繪資料之需求,乃運用資料 倉儲、空間資料庫、地理資訊系統、網路服務(Web Services)及 Open GIS 等技術, 推動測繪資料標準化及建立國土測繪資訊整合流通系統,以單一網路服務窗口作為資訊 交流與供應管道。自 95 年起委外辦理國土測繪資訊整合流通相關業務,辦理調查分析 國土測繪資料現況、整合處理測繪資料並建置國土測繪資料庫,於 97 年建置「測繪圖 資申購及管理系統」(以下簡稱圖資申購系統),提供線上申購、網路收費(金流)及線 上傳輸(物流)機制。

圖資申購系統依使用對象及功能,區分為「測繪圖資申購系統」及「測繪圖資申購 管理系統」,前者提供會員、服務台人員進行圖資申購及圖資下載等作業;後者提供申 購資料處理人員及平台管理人員進行申購單處理及平台管理等作業,系統架構如圖 3-3。希望藉由本研究強化圖冊保管環境之導覽功能,提升圖冊管理自動化管理之目標。

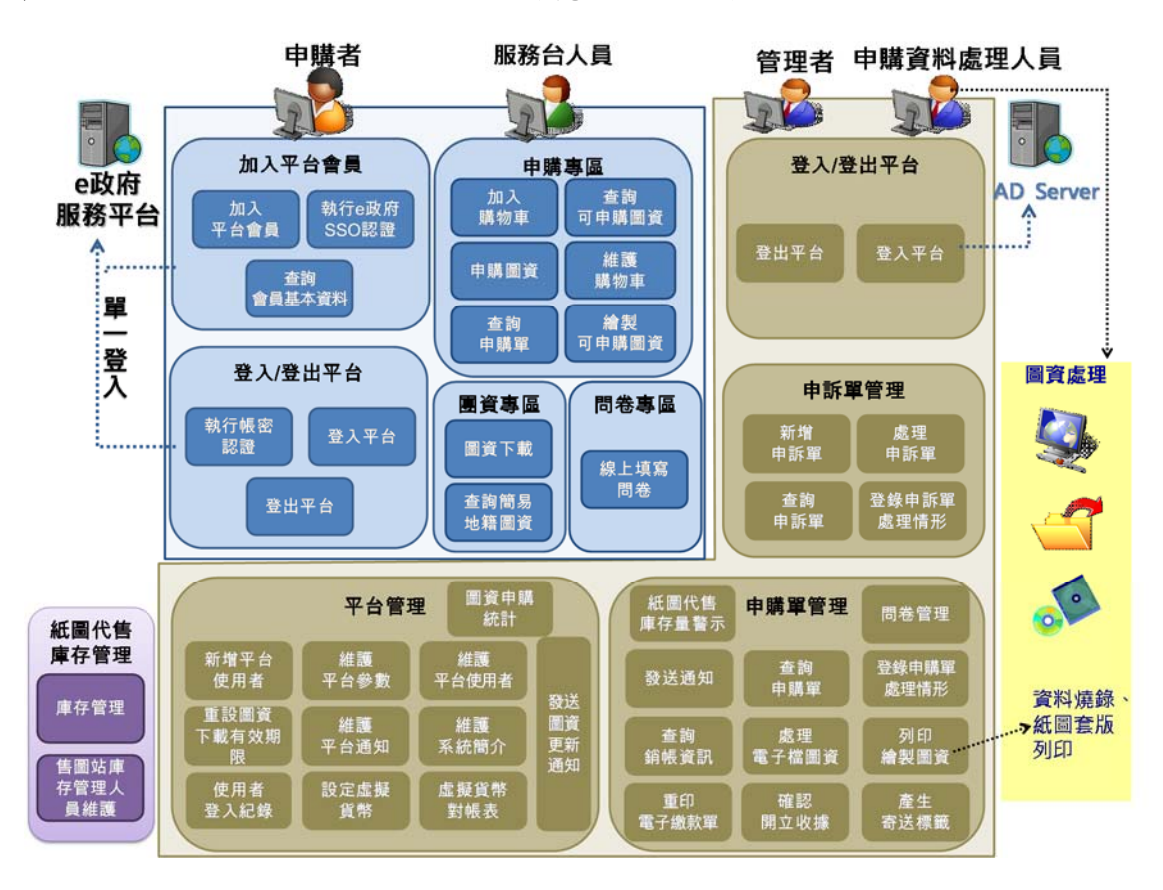

圖 3-3 測繪圖資申購及管理系統架構圖

# 第三節「黎明辦公區 3D 像真城市網際網路導覽查詢系統」介紹

本中心於 95 年建置「黎明辦公區 3D 像直城市網際網路導覽查詢系統」,本系統以 行政院中部辦公室黎明辦公區(範圍東至黎明路二段、西至博愛街、南至干城街、北至 干城街)為辦理區域,利用像真城市景觀技術,結合千分之一 GIS 地形圖、地籍圖、DTM、 建物平面圖、正射影像、路網圖等資料,建置黎明辦公區精緻模型(含造型與貼圖),並 配合本中心提供之辦公區各樓層相關單位平面配置暨屬性資料,利用 VRML(Virtual Reality Modeling Language)技術開發而成,除可進行黎明辦公區虛擬實境導覽外,使 用者可直接點選任一棟建物樓層查詢單位配置、承辦業務等相關屬性資料,並進行建物 樓層定位及民眾申辦業務導覽等功能,如圖 3-4。

本系統必須安裝 VRML Plug-in blaxxun Contact.exe 3D 瀏覽軟體,方可於一般瀏 覽器上使用,本系統相較目前最流行 Web3D 引擎比較,VRML 的市場佔有率都不高。這 並不是因為技術本身的缺陷,而主要是 VRML 的製作工具和開發環境相對落後所至。

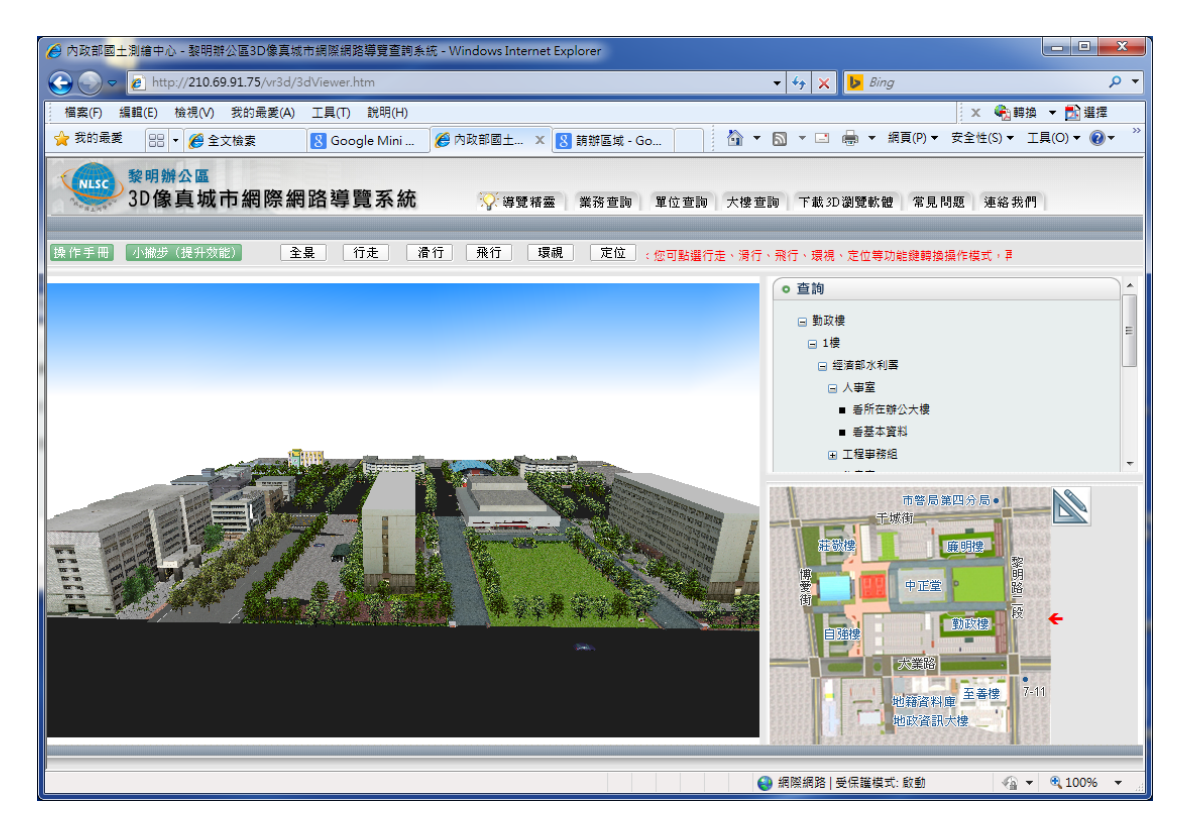

圖 3-4 黎明辦公區 3D 像真城市網際網路導覽查詢系統

# 第四章 成果分析及研究

# 第一節 全景影像光學系統分析及測試

#### 4-1-1 鏡頭節點(nodal point)校正及量測

由於目前尚無僅以單 1 光學成像系統,可於單次拍攝即可獲取完整全景影像者,所 以欲取得 360 度 X180 度之全景影像解決方式有下列 2 種方式,方法 1: 可於同一個攝 影站以多個相機同時取得不同角度的場景影像,再以影像處理系統作後續拼接產生,如 Ladybug5 或 google 街景車等攝影系統設備;方法 2:以同一顆鏡頭於同一個攝影站以 多次角度拍攝取景,再以影像處理系統作後續拼接產生。

考量現有設備及經費,本研究採用方法 2 以單站拍攝數張影像作為全景影像取得方 式,惟用這種方法拍攝時,若未能先行光學鏡頭節點(nodal point)之校正,以消除光 學系統造成的視差現象(parallaxis),如圖 4-1 及圖 4-2,倘作業時若不加注意任意架 設,將導致拼接出來的全景影像出現瑕疵,甚至發生處理系統無法完成正常拼接作業情 形。

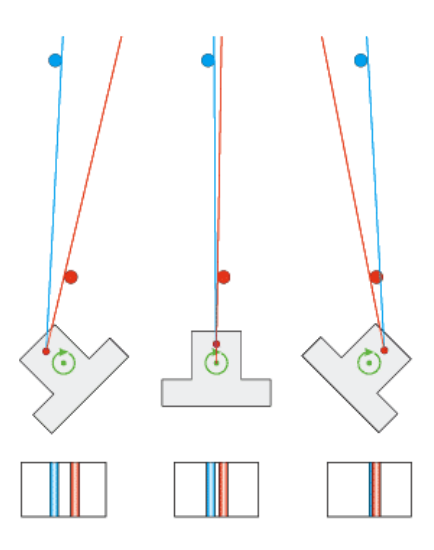

圖 4-1 鏡頭節點與轉軸不一致,影像產生視差現象

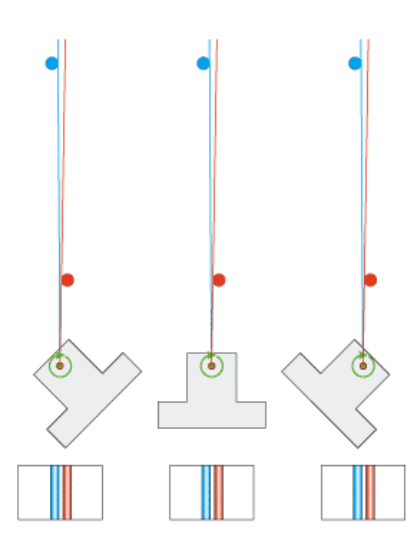

圖 4-2 鏡頭節點與轉軸一致,影像無視差現象

由於每支光學鏡頭都有不同的節點(nodal point)位置,所以透過相機對向遠景及 近景的觀察,搭配專用的全景專用雲台反覆調整,以精確的找出相機的"節點(nodal point)"位置。

## 4-1-2 實際測試

利用設立測量標竿與鄰近建築物垂直邊線,作為近景及遠景的目標物,透過反覆觀 察及調整,以校正節點(nodal point)位置,以利後續作業,如圖 4-3、圖 4-4 及圖 4-5。

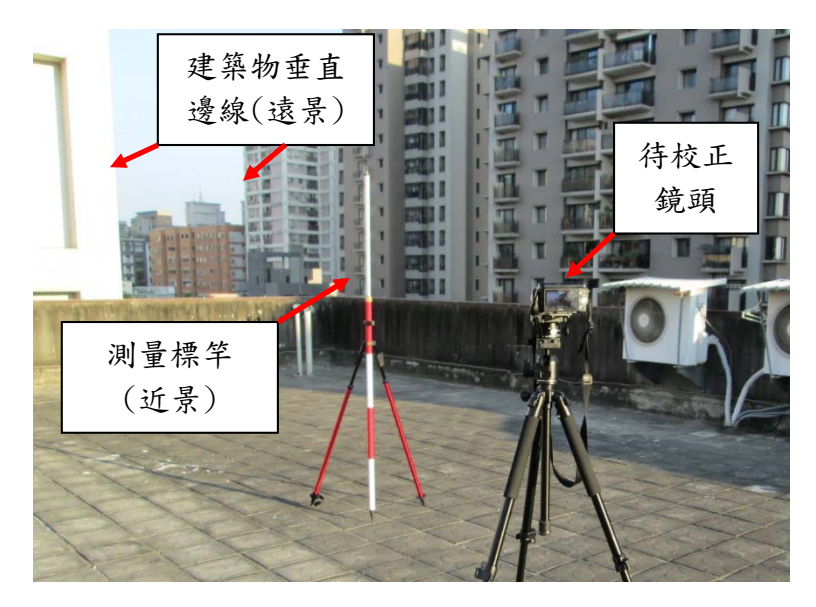

圖 4-3 鏡頭節點(nodal point)校正現場情形

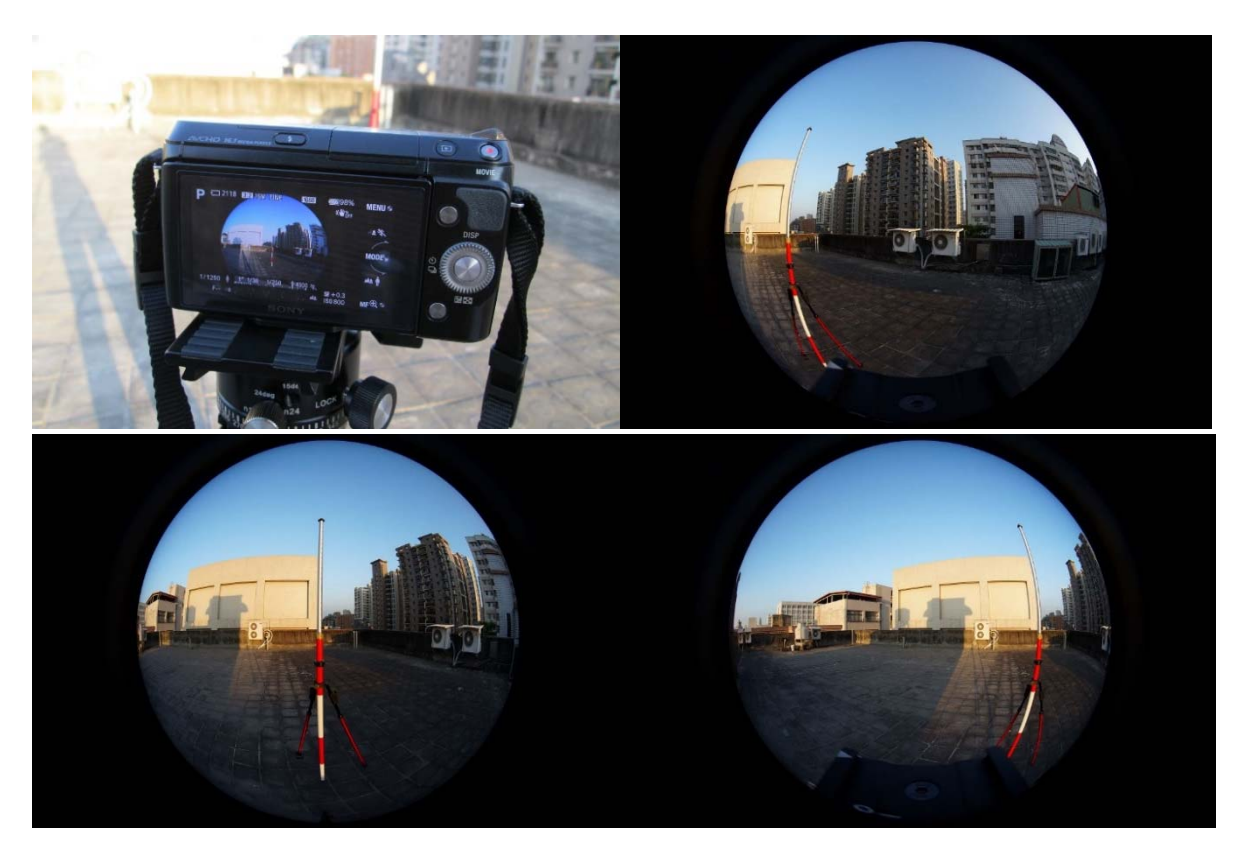

圖 4-4 7.3mm 魚眼鏡頭校正影像(鏡頭節點與轉軸一致時)

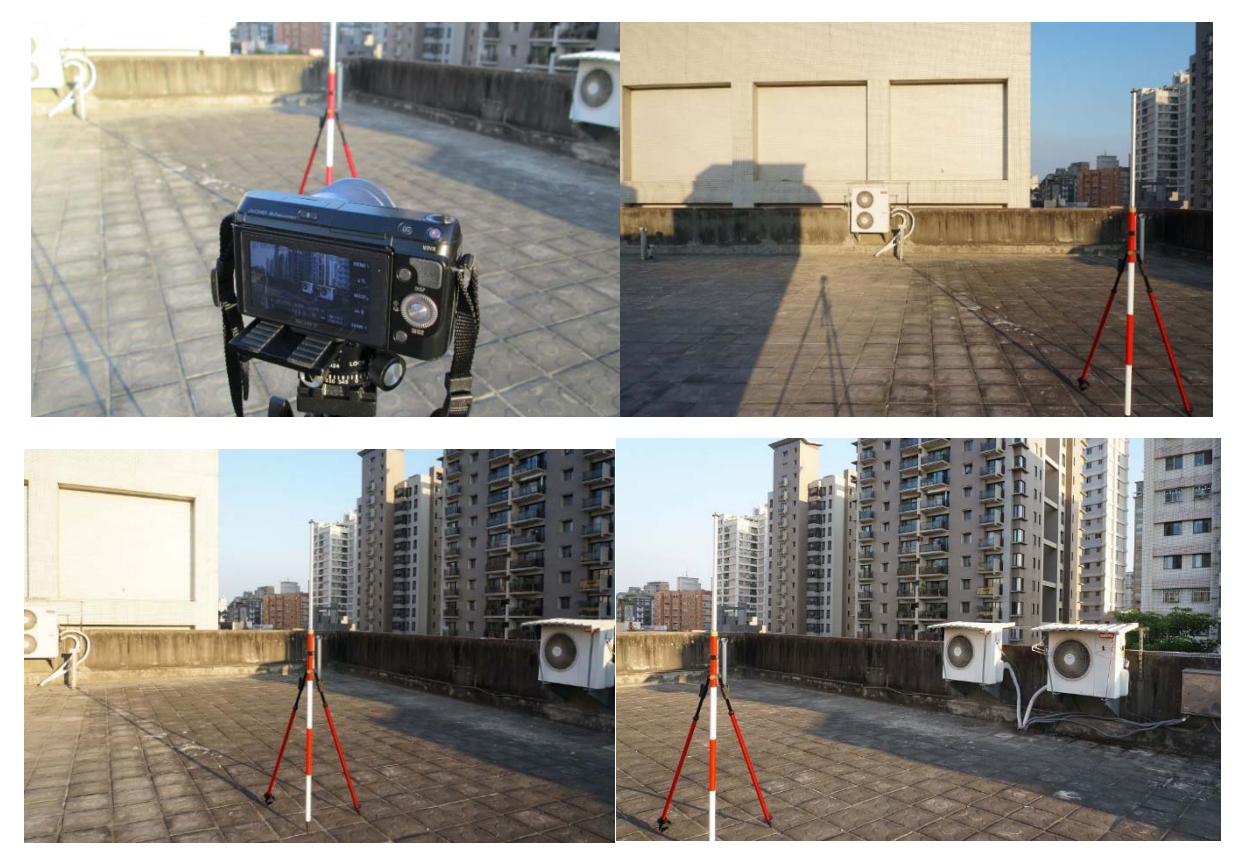

圖 4-5 18mm 廣角鏡頭校正影像(鏡頭節點與轉軸一致時)

## 4-1-3 節點位置校正結果

7.3mm 魚眼鏡頭及 18mm 廣角鏡頭現場鏡頭節點位置校正結果,分別為距前鏡為 6.8mm 及 25.0mm,另其中 7.3mm 魚眼鏡頭校正結果與原廠數提供視角 120°時距前鏡 6.93mm 數據吻合,如圖 4-6。

表 4-1 鏡頭校正結果

|                            | 7.3mm 魚眼鏡頭  | 18mm 廣角鏡頭          |
|----------------------------|-------------|--------------------|
| 鏡頭節點(nodal point)<br>距前鏡位置 | . 8mm<br>6. | 25.0 <sub>mm</sub> |

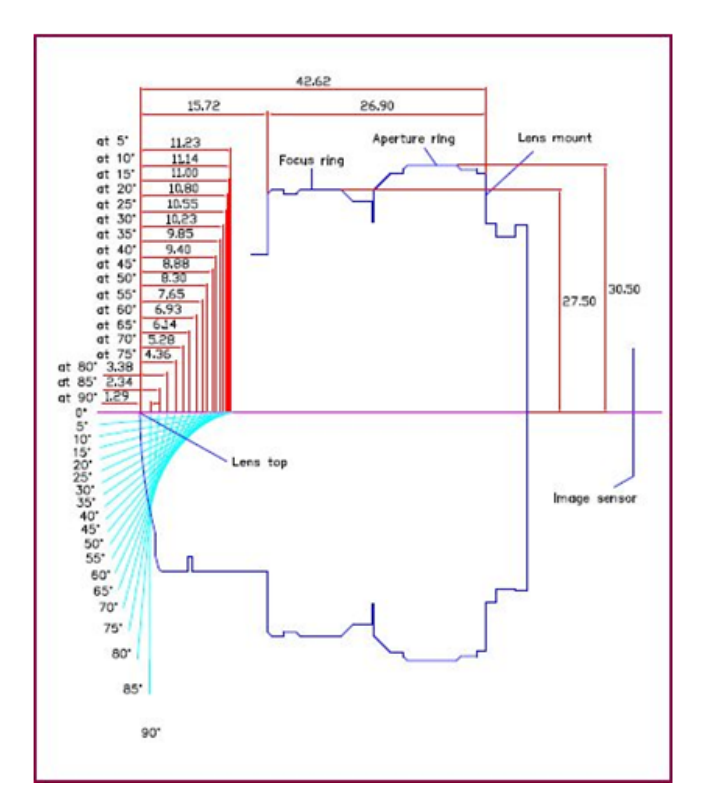

圖 4-6 7.3mm 魚眼鏡頭原廠數提供數據

### 4-1-4 拍攝系統需求分析

為探討不同視角(FOV,Field of view)鏡頭實際製作全景影像時成果之作業時間、 成像品質等差異性,本研究規劃以 7.3mm 魚眼鏡頭及 18mm 廣角鏡頭等 2 顆不同焦距鏡 頭進行拍攝,並將拍攝結果,進行作業時間、採用張數、組立分析全景影像所需時間、 已了解彼此差異,藉由此一初步結果,進行後續研究作業之參考。

## 4-1-5 相機選用及規格描述

為了滿足本研究設計,需可安裝不同視角(FOV,Field of view)之光學鏡頭,經評 估多種可行方案後,並考量經濟性及取得便利性,爰採用 SONY NEX-F3 數位相機機身, 該相機搭載1千6 百萬畫素 APS-C 片幅 COMS 感光元件,並具有可安裝 Sony E Mount 規 格之交換式換鏡頭等特性,應用性較為多元,其規格概略說明如下:

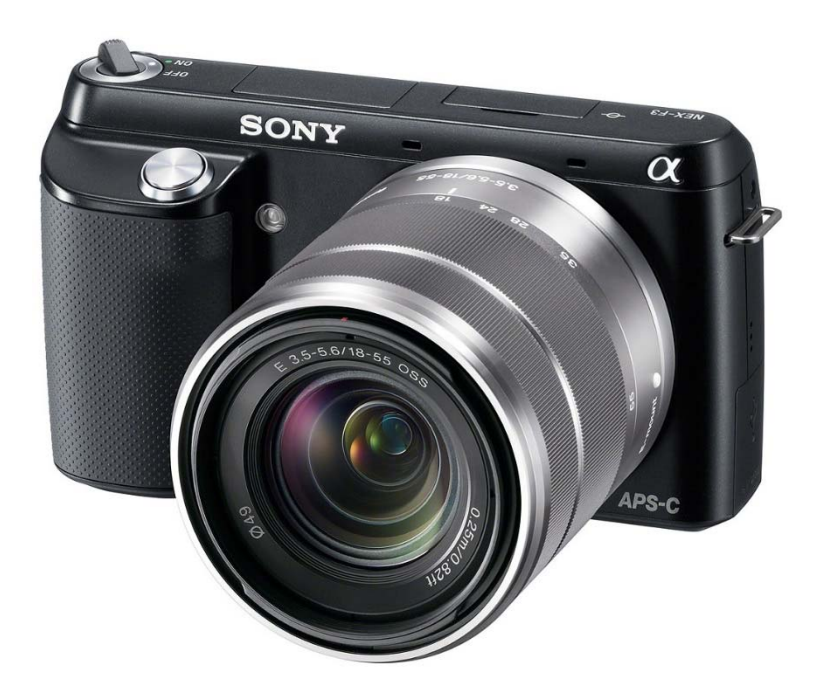

圖 4-7 SONY NEX-F3 相機機身外觀

表 4-2 相機規格表

| 相機型號 | SONY NEX-F3                                     |
|------|-------------------------------------------------|
| 相機種類 | 可交换鏡頭式數位相機                                      |
| 感光元件 | APS-C 23.4 $\times$ 15.6mm<br>Exmor™APS HD CMOS |
| 像素   | 4594×3056 (有效像素約 1610 萬<br>像素,總像素約1650萬像素)      |
| 鏡頭系統 | SONY E MOUNT 接環                                 |
| 快門   | 電子控制、縱向式焦平快門                                    |
| 快門速度 | $1/4000 - 30$ 秒, B門                             |

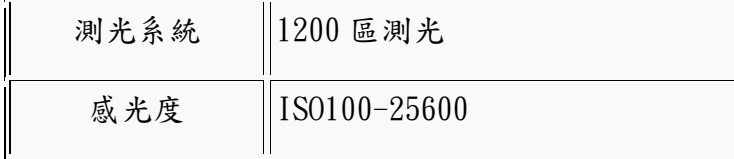

# 4-1-6 鏡頭選用及規格描述

# (一)7.3mm 魚眼鏡頭

為取得較大的視角影像,採用安原製作所(YASUHARA)製作 MADOKA 7.3mm 鏡頭,屬 圓形魚眼(Circular fisheye,又稱全周魚眼),畫面呈圓形,如圖 4-8,可安裝於本次 選用的 SONY NEX-F3 相機機身,相關規格如表 4-3 。

| Product name       | MADOKA180(E)                                                                  |  |  |
|--------------------|-------------------------------------------------------------------------------|--|--|
| Lens mount         | SONY E                                                                        |  |  |
| Dimensions         | Diameter 61mm, Length 43mm(From the<br>lens mount)                            |  |  |
| Weight             | 200g                                                                          |  |  |
| Picture angle      | 180 degree(circle fisheye)                                                    |  |  |
| Focal length       | $f=7.3$ mm                                                                    |  |  |
| Open F number      | F4                                                                            |  |  |
| Electrical contact | No(Set the camera body to "release"<br>$\text{without } lens'' \text{ mode.}$ |  |  |
| Lens construction  | 6 groups 7 elements                                                           |  |  |

表 4-3 MADOKA180 鏡頭規格表

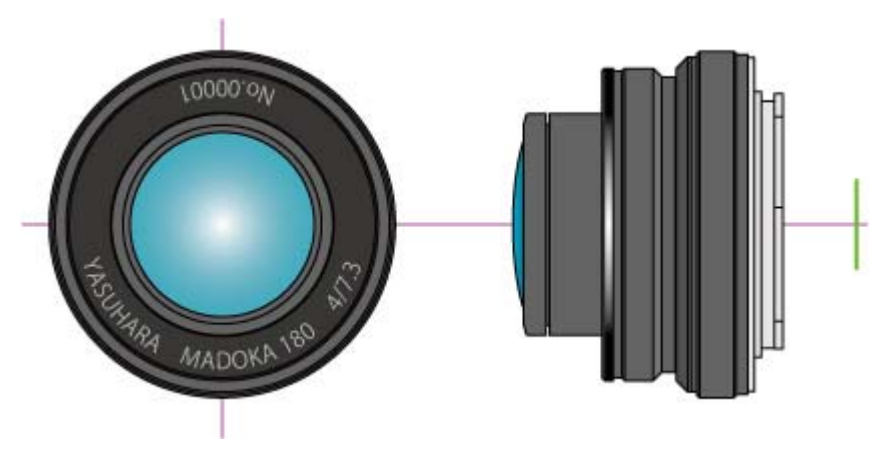

圖 4-8 MADOKA180 鏡頭鏡頭外觀

# (二)18mm 廣角鏡頭

為與獲取不同的視角影像,採用 SONY E18-55mm F3.5-5.6 OSS 變焦鏡頭,將焦 距設定在18mm 來獲取得該鏡頭最大視角,並藉由本鏡頭與魚眼鏡頭成像作一比較, 相關規格如表 4-4。

| 焦距      | $16 - 55$ mm          |
|---------|-----------------------|
| 光圈      | $f/3$ , 5 - $f/5$ , 6 |
| 視角      | $28°50' - 76°$ (對角線)  |
| 鏡頭組成    | 8 組 11 片,3 片非球面鏡片     |
| 光圈葉片數   |                       |
| 最小光圈    | $22 - 32$             |
| 最近對焦距離  | $0.25$ m              |
| 放大倍率    | $0.3 \times (1:33.3)$ |
| 濾鏡口徑    | 49<br>mm              |
| 直徑 x 鏡長 | $62 \times 60$ mm     |
| 重量      | 194 <sub>g</sub>      |

表 4-4 SONY E18-55mm F3.5-5.6 OSS 變焦鏡頭規格表

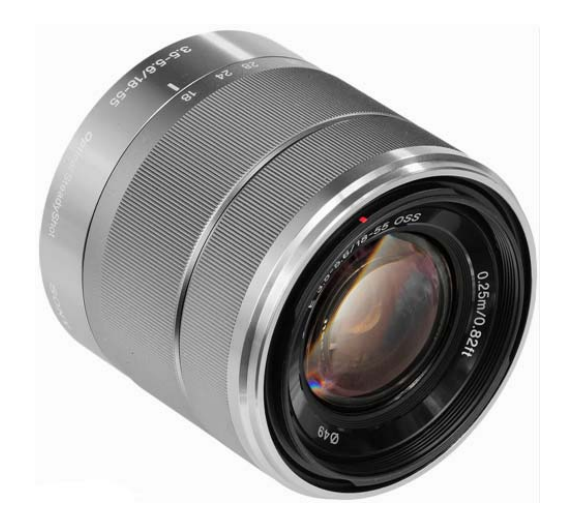

圖 4-9 SONY E18-55mm F3.5-5.6 OSS 變焦鏡頭外觀

## 4-1-7 初步測試成果比較

經實際拍攝及組立全景影像之結果,分析發現此2顆鏡頭作為製作組立單1張全 景影像時,相關之特性及成果之綜合比較,如表 4-5。

|                     | 7.3mm 魚眼鏡頭  | 18mm 廣角鏡頭     | 備註                                                |
|---------------------|-------------|---------------|---------------------------------------------------|
| 單張影像取景水平角度(度)       | 180         | 63.24         |                                                   |
| 單張影像取景垂直角度(度)       | 180         | 42.16         |                                                   |
| 組立全景影像所需張數          | 6           | 44            | 相差 38 張                                           |
| 組立全景影像尺寸(像素)        | 6332 X 3166 | 23784 X 11892 |                                                   |
| 組立全景影像檔案容量          | 17.6MB      | 233MB         | 均以100%未<br>1.<br>壓縮之 JPEG<br>檔<br>2.<br>約 1:13.38 |
| 全景影像範圍(度)           | 360 X 180   | 360 X 180     |                                                   |
| 全景影像空間解析度<br>(像素/度) | 17.59       | 66.06         | 約1:3.75                                           |
| 拍攝作業時間              | 約13分鐘       | 約 32 分鐘       | 1. 包含相機架<br>設時間。<br>2. 相差約20分<br>鐘。               |
| 組立全景影像所需時間          | 約10分鐘       | 約15分鐘         | 1. 包含檔案傳<br>輸及分類時<br>間。<br>2. 相差約20分<br>鐘。        |
| 合計作業時間              | 約 23 分鐘     | 約 47 分鐘       | 相差約24分鐘                                           |

表 4-5 初步測試成果比較

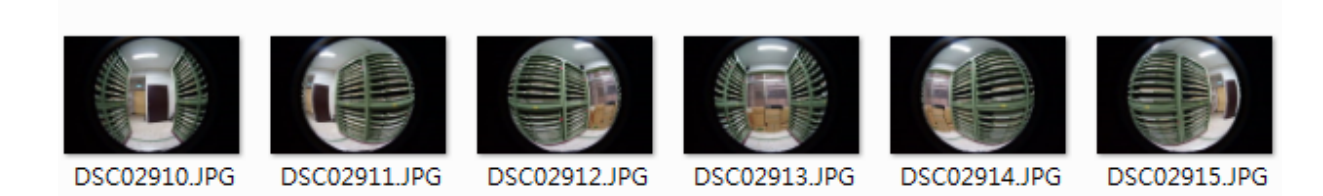

圖 4-10 7.3mm 魚眼鏡頭拍攝原始影像(6 張)

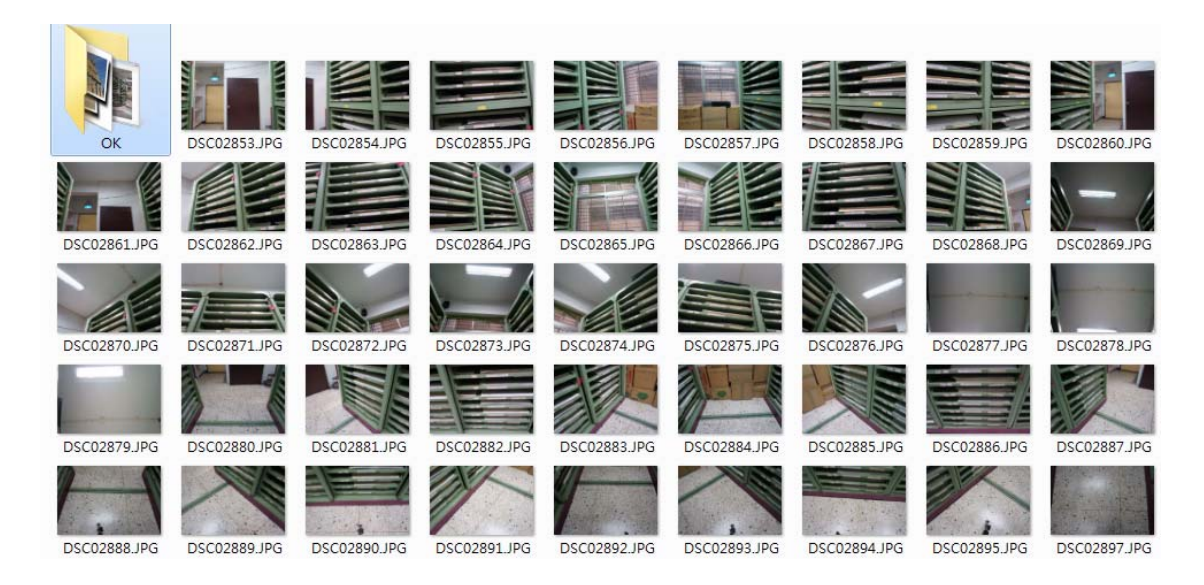

圖 4-11 18mm 廣角鏡頭拍攝原始影像(44 張)

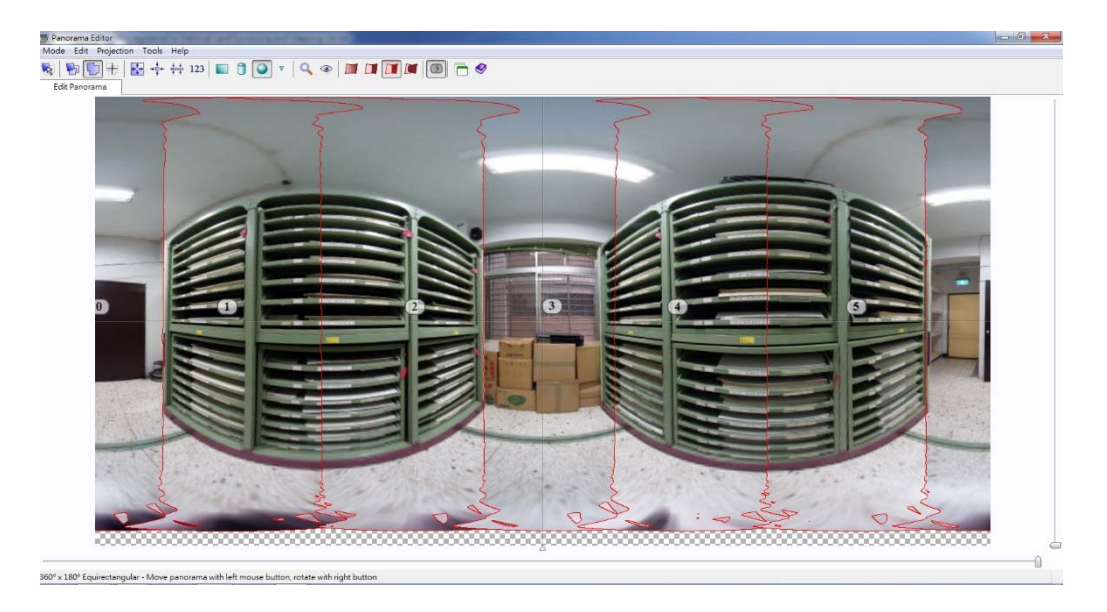

圖 4-12 7.3mm 魚眼鏡頭拍攝組立全景影像拼接情形(6 張)

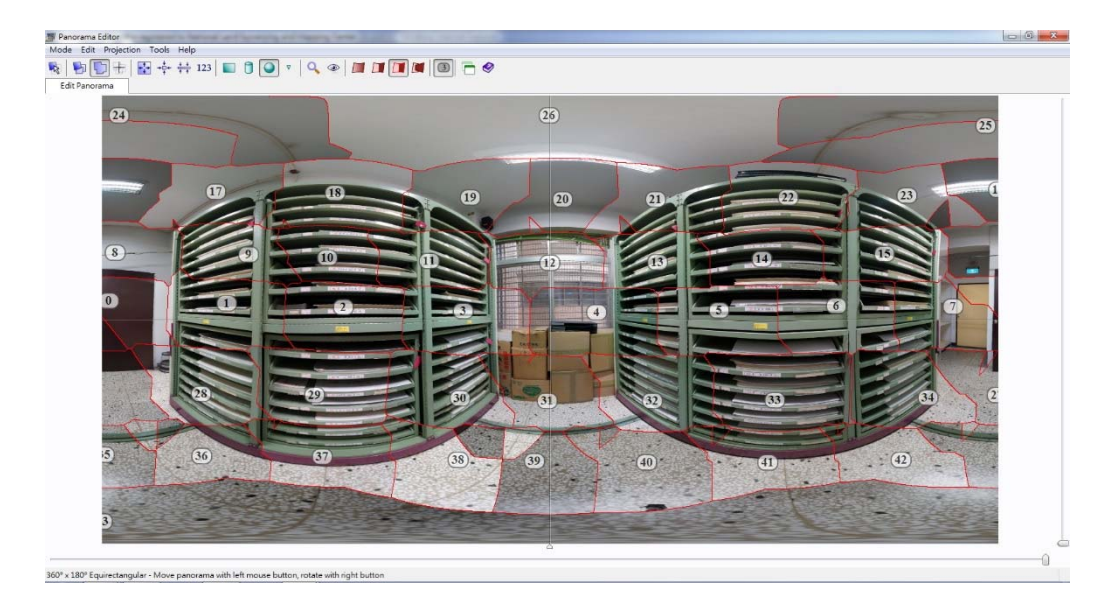

圖 4-13 18mm 廣角鏡頭拍攝組立全景影像拼接情形(44 張)

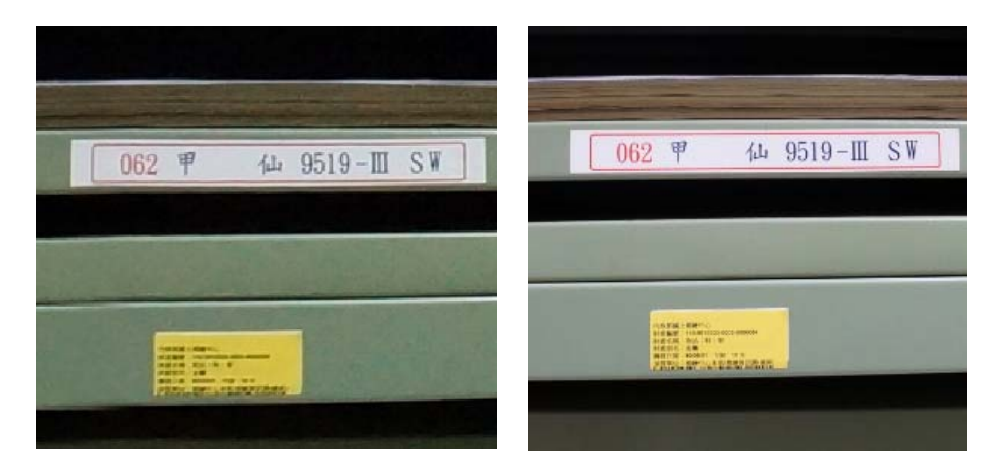

圖 4-14 全景影像拼接成果局部比較圖 1[7.3mm 魚眼鏡頭(左)與 18mm 廣角鏡頭(右)]

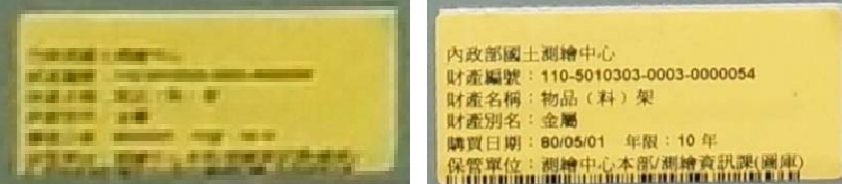

圖 4-15 全景影像拼接成果局部比較圖 2[7.3mm 魚眼鏡頭(左)與 18mm 廣角鏡頭(右)]

# 4-1-8 鏡頭測試成果說明

由前項測試綜合歸納分析結果,可得下列結論:

1.採用魚眼鏡頭較廣角鏡頭作業可減少現場拍攝時間。

- 2.採用魚眼鏡頭較廣角鏡頭作業可大幅度減少組立全景影像處理檔案數量。
- 3.採用魚眼鏡頭較廣角鏡頭作業可大幅度減少組立全景影像檔案組立作業時間。
- 4.魚眼鏡頭較廣角鏡頭作業適用於快速製作影像之作業環境,可以提供瀏覽為主 之成果應用。
- 5. 採用廣角鏡頭空間解析力較魚眼鏡頭所得影像較高,約為可提升 3.75 倍,可 用於製作對影像內容品質需求度較高之成果。

綜上,採用魚眼鏡頭作拍攝用使用鏡頭,以滿足本次建置導覽系統雛型使用。

# 第二節 拍攝作業設計

為使全景拍攝作業順利,依據實際拍攝作業設計一套作業流程,各項作業說明如 下:

1. 規劃拍攝熱點

適當選擇拍攝熱點,以利導覽系統建置,規劃時應盡量可涵蓋有興趣之主題 場景,並應考量攝影架設之便利性及安全性。

2. 相機架設及安裝

相機架設,水平旋轉軸應保持垂直,可利用水準氣泡以輔助安裝,相機及鏡 頭依據現場環境設定及調整,如焦距調整、光圈及曝光量等條件設定。

3.實際拍攝

實際拍攝時應避免拍攝中途移動腳架,應儘可能讓拍攝範圍均勻(重疊部分) 涵蓋現場環境,以確保製作成果影像品質的穩定性,並避免行人、雜物等非必要 物體被拍攝,造成後續處理困難,嚴重時可能導致需重新拍攝情形。

4.檔案傳輸及處理

拍攝完畢檔案後應儘快下載至 PC 端作後續處理,並適當分類儲存避免檔案

混淆及誤用情形。

# 第三節 拍攝及組立全景影像作業

## 4-3-1 組立全景影像軟體說明

目前組立全景影像現有方式,概分為線上系統處理及單機版方式處理等 2 種方式, 本研究係採用 PTGui 單機版程式進行全景影像組立作業,本程式主要功能包含圖像拼 接與混合,支援長焦距影像,普通鏡頭與廣角及魚眼鏡頭所拍攝的照片,可建置普通、 圓柱及球形全景影像,主要特性說明如表。

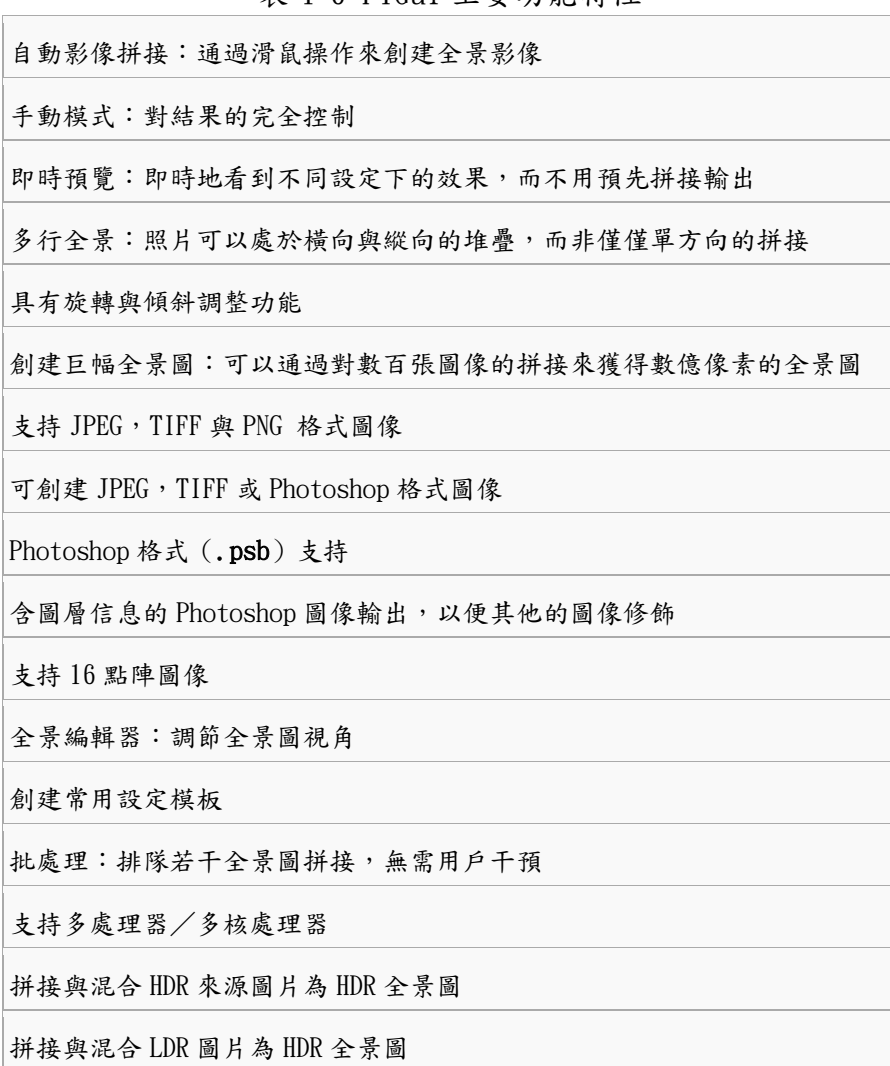

表 4-6 PTGui 主要功能特性

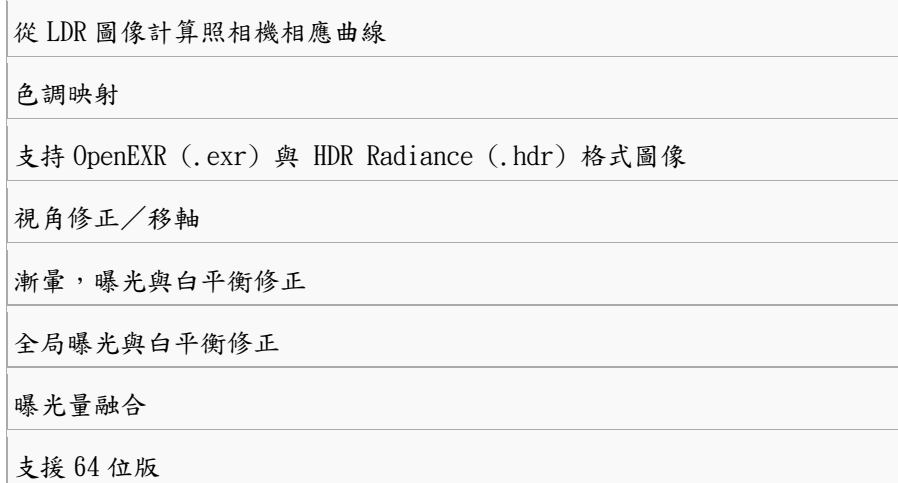

## 4-3-2 組立全景影像作業

利用 PTGui 單機版程式組立全景影像,因本程式自動化處理程度高,操作介面也 非常簡潔,非常容易使用,使用者僅需在取得原始影像時多加注意,想成功的組立全景 影像,非遙不可及之事。操作上大致需3個步驟,說明如下:

1. 匯入檔案

點選 Load image,將原始影像讀入程式,如圖 4-16。

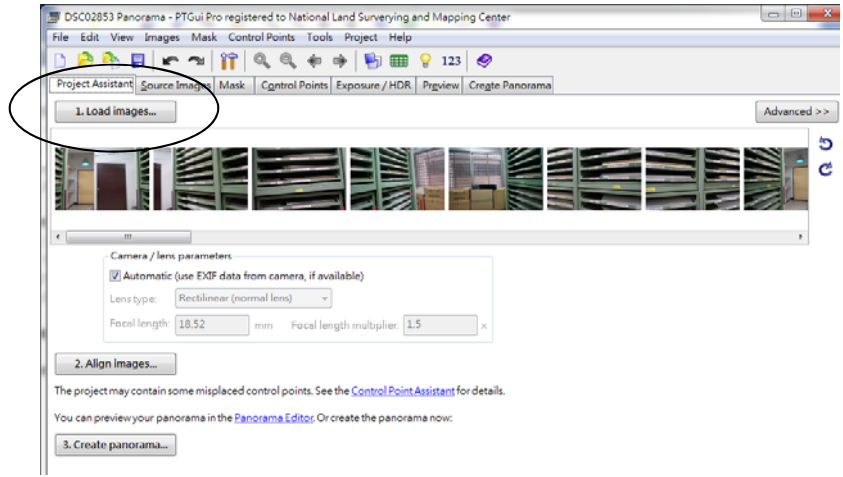

- 圖 4-16 匯入檔案
- 2. 組立全景影像

點選 Align images 按鈕開始進行接合, 如圖 4-17。

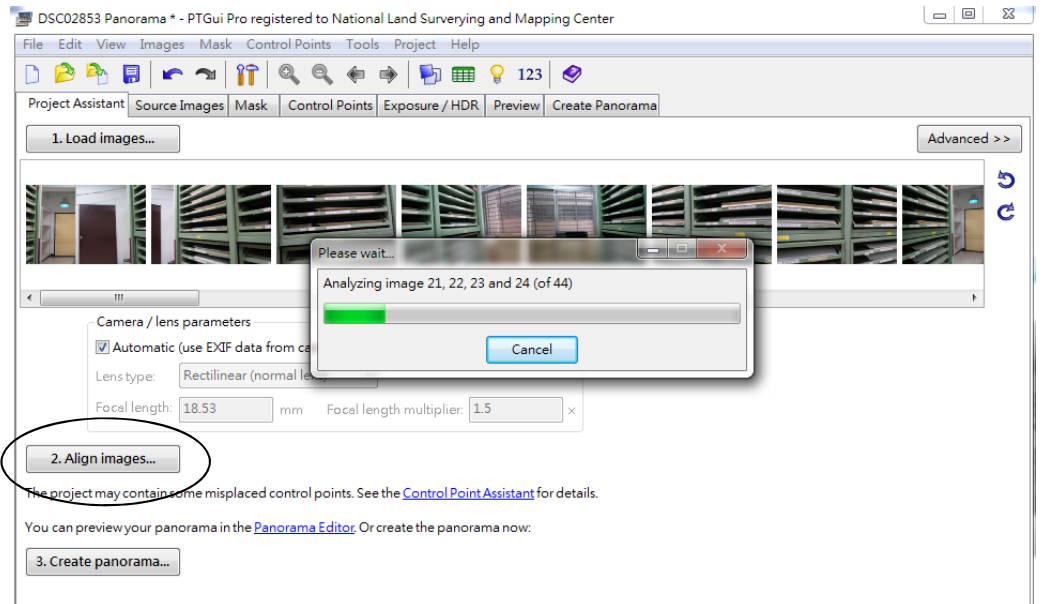

圖 4-17 組立全景影像

初步組立成果,可利用其子功能 Panorama Editor 進行細部檢視及編輯、並可 針對投影方式、水平軸、圖像視中心進行調正,如圖 4-18。

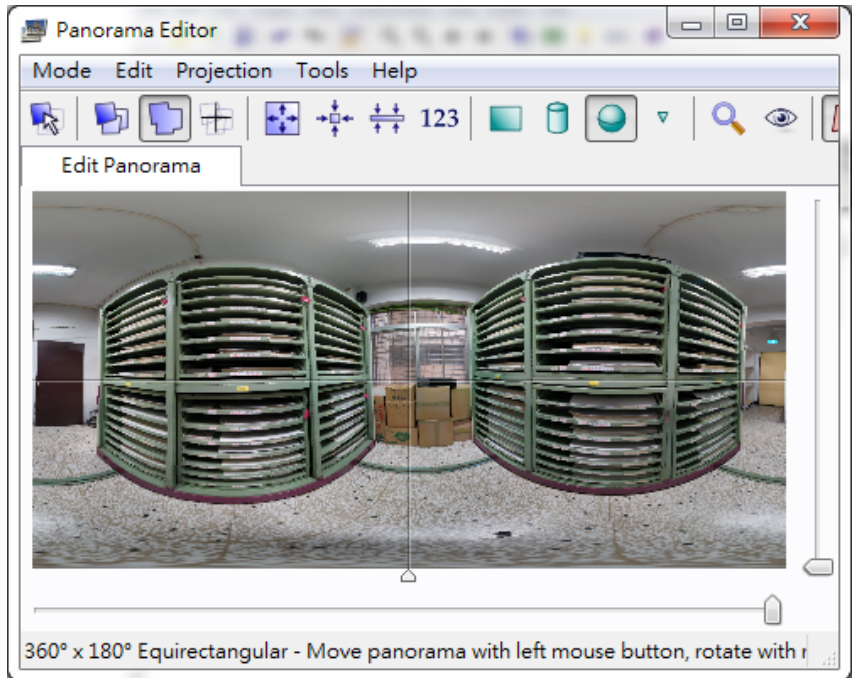

圖 4-18 Panorama Editor 編輯畫面

3. 輸出全景影像

點選 Create Panorama 按鈕,作全景影像輸出。此部分的參數亦可以做調整, 依序為照片寬、照片高、圖片格式、輸出格式及輸出檔案存放位置,如圖 4-19。

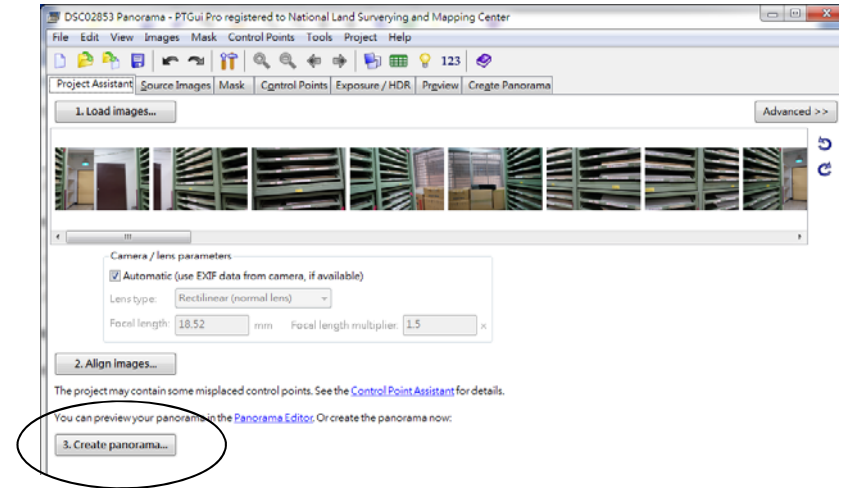

圖 4-19 輸出全景影像操作畫面(1/2)

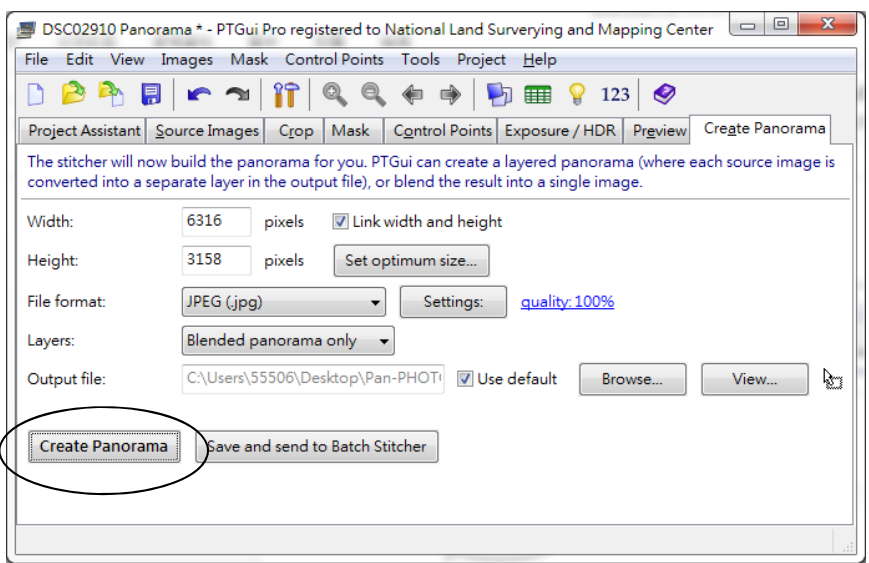

圖 4-20 輸出全景影像操作畫面(2/2)

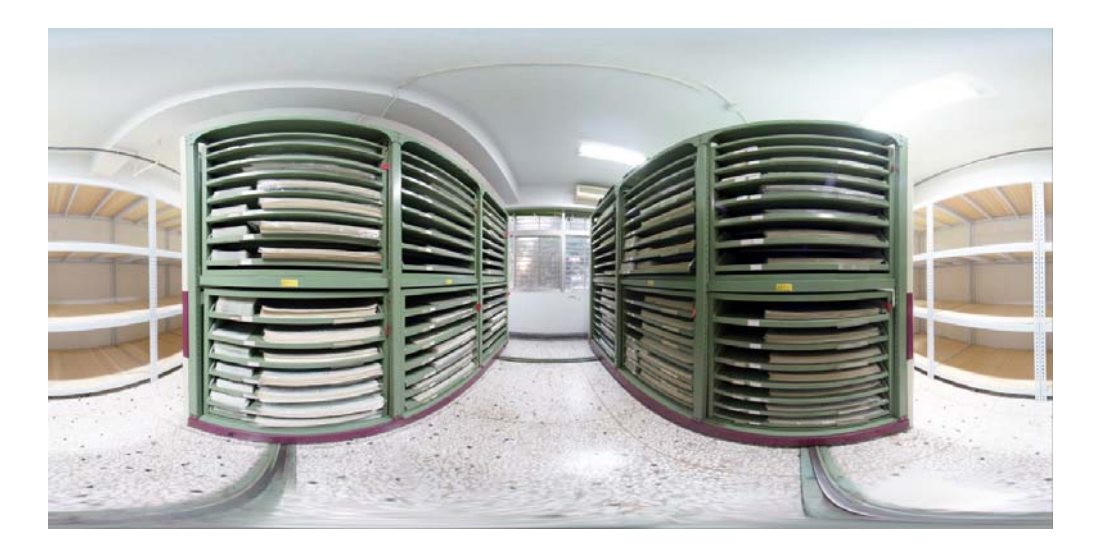

圖 4-21 全景影像成果圖(範圍涵蓋:水平為 360 度,垂直為 180 度)

## 4-3-3 全圓周式魚鏡頭其他設定

因組立全景影像與採用之攝影光學系統內方位元素有關密切,本程式除了可利用 操作時,系統可會自動讀取入 JPEG 影像檔案中的可交換圖檔格式(Exif,Exchangeable image file format)資訊,包含所用鏡頭焦長、片幅尺寸等資訊,系統會自動針對此 等資訊提供計算所需資訊,如圖  $4-22$ ;若採用鏡頭為手動鏡頭(manual focus lens), 則須另外輸入鏡頭參數,如圖 4-23,否則程式將無法順利執行。

又因本次使用之 7.3mm 鏡頭為一手動調整之全圓周式魚鏡頭(circular fisheye lens),同時在操作時須另指定 crop 功能,以手動方式圈選影原始影像中有效範圍, 如圖 4-24。

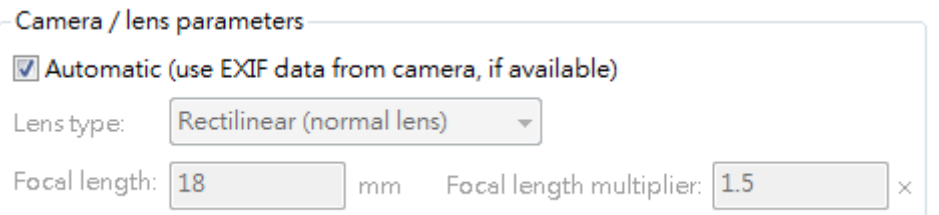

#### 圖 4-22 程式自動讀取鏡頭參數畫面

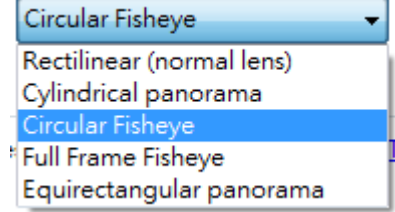

# 圖 4-23 以手動定義全圓周式魚鏡頭

e Images Lens Settings | Panorama Settings | Crop | Mask | Image Parameters | Control Points | O ie cropped, you can do it here. Cropping does not change the original image files. The lens parameters

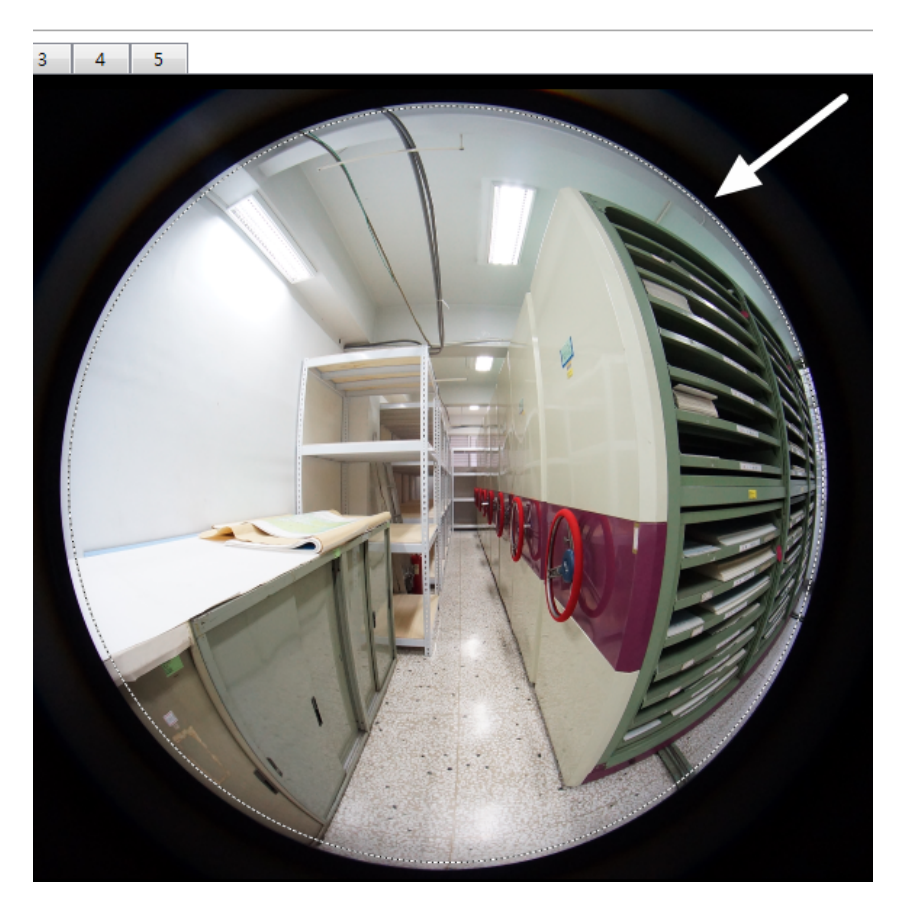

圖 4-24 以手動指定 crop 範圍(虛線部分)

# 4-3-4 實際執行情形

本次研究係針對本中心地籍資料庫 2 樓地形圖保存櫃作為虛擬導覽場景,現場計 有13櫃紙圖儲存櫃,為使實際拍攝作業順利進行,經比較多次測試拍攝,並藉由組立 成全景影像成果分析可行性,可歸納架設攝影站的分布及位置,以作為後續作業重要 參考依據。經實際執行結果歸納重點說明如下:

#### 1. 每次採用水平方向 6 方位拍攝

依第 4-1 節之研究發現,由於全景影像的影像之空間解析力,取決於所採用鏡頭 的視野(FOV)廣度,鏡頭視角窄者明顯於優於視角寬者,若採用同一視角鏡頭拍攝組立 而成之全景影像,最終所得的空間解析力雖然相同,但採用過多或過少拍攝組合的全 景影像,均有其優缺點。前者耗費較多拍攝等作業時間,後者雖然作業時間短,常發生  $PTGui$  程式無法自動接合情形,需大量以手動介入額外增加控制點(control point), 如圖 4-25,所需時間遠遠超過拍攝所需時間,同時全景影像組立品質出現不佳,如圖 4-26 是以 4 張影像接合情形。

所以適當取景數量拍攝組合,成為作業效率的關鍵,經實際測試以水平6方位取 景拍攝為較有效率之組合。

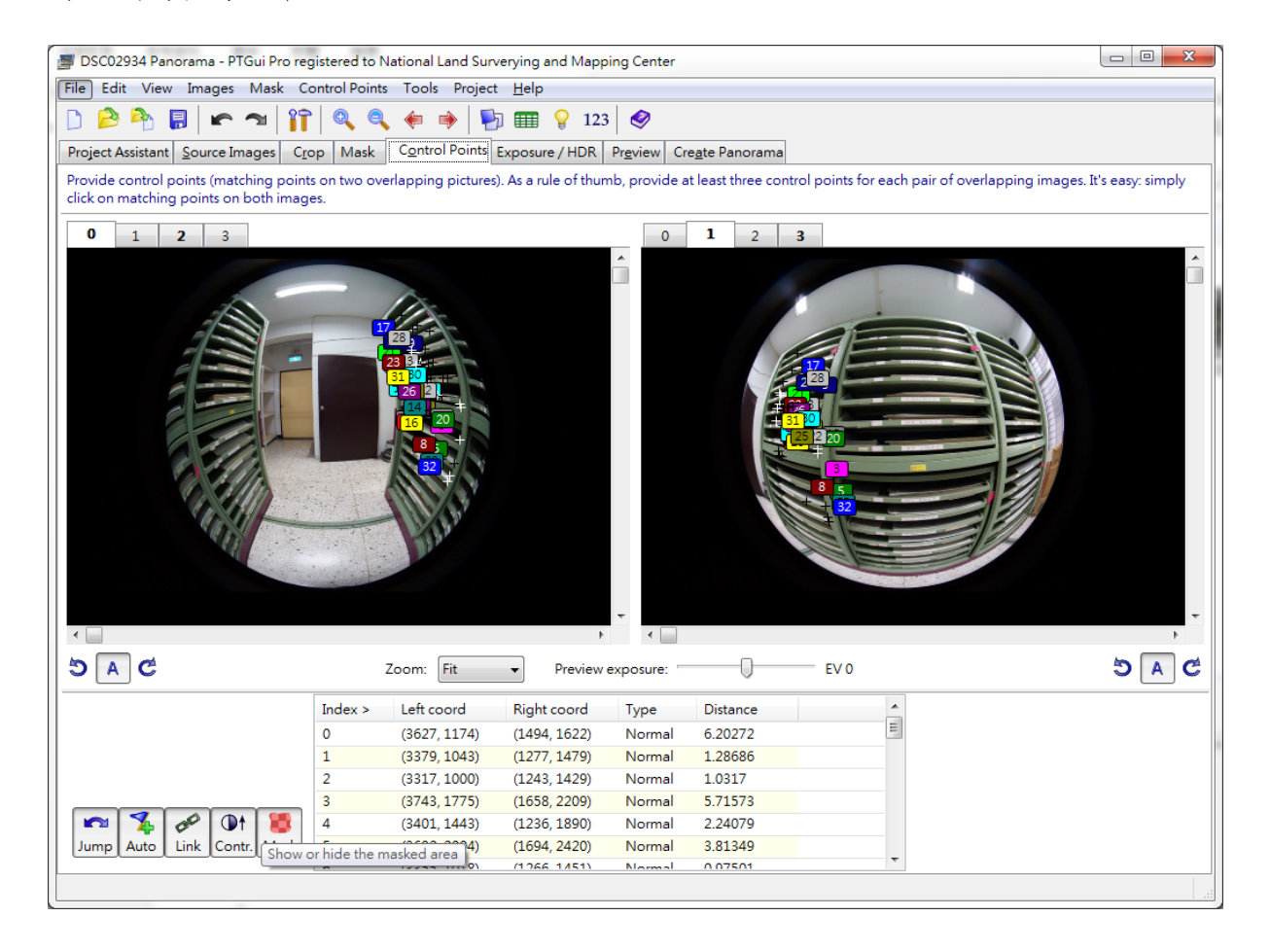

圖 4-25 額外手動增加控制點情形

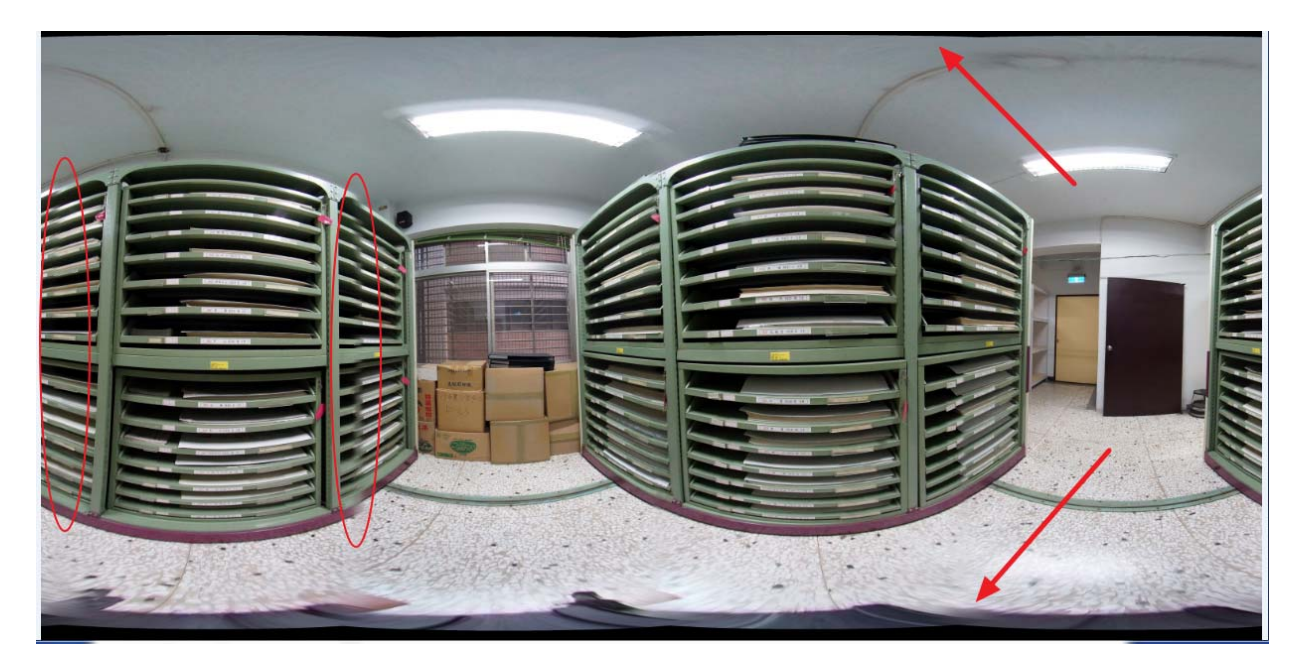

圖 4-26 實際以 4 張影像接合成果不佳情形

## 2. 應面向主體拍攝,避免接圖誤差

本次主題以圖櫃為主體,圖櫃正面資訊必須清晰可辨,才能達到虛擬導覽之實際 效果,拍攝原始影像時正面取絕對是必要的,可以避免組合全景影像時,接圖誤差分布 在主要關鍵的位置,如圖 4-27。

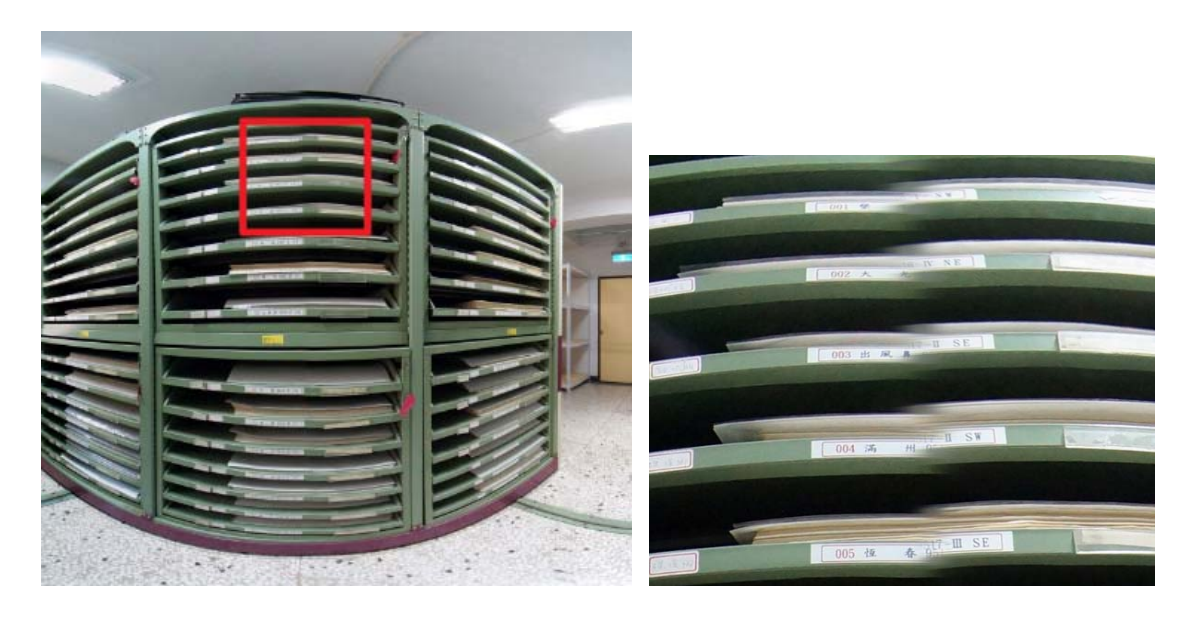

圖 4-27 接圖誤差分布在影像重要位置情形

#### 3. 適當設計導覽分佈站點

為充分展現全景導覽系統之特性,適當規劃拍攝站點部設位置有其必要性,各拍 攝站點間應至少保持 1 個(含)以上與鄰近拍攝站點有關聯性,供後續可與其他點適當 連結,並避免拍攝站點時產生孤立情形,或與於導覽時實際發生不合常理情形,如穿越 牆壁或實體物件(圖櫃)情形,本研究實際拍攝站點位置,如圖 4-28。

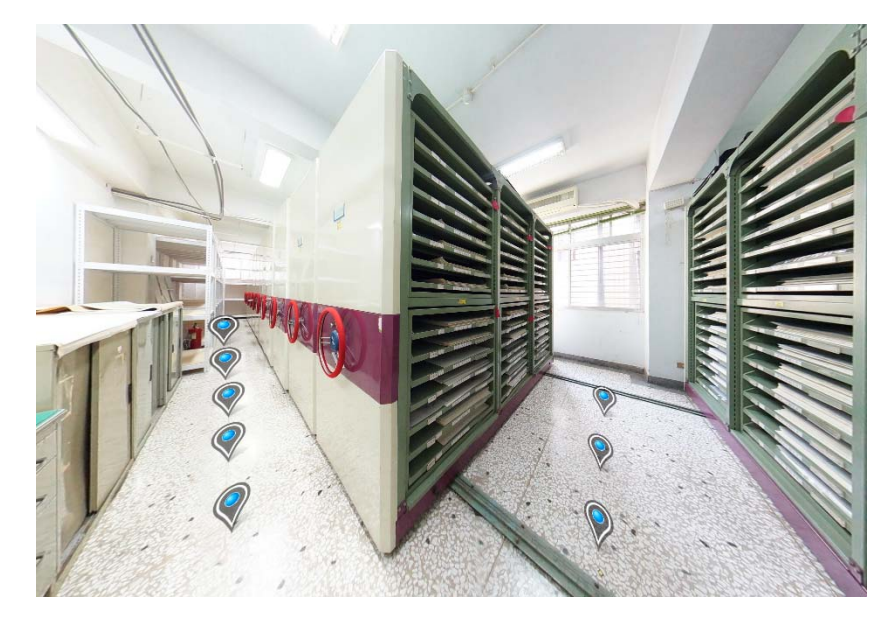

#### 圖 4-28 拍攝站點位置

#### 4. 其他注意事項

拍攝時需避免雜物或誤入畫面情形,造成後續增加處理時間;另因作業現場並非 同一場景,拍攝時應隨時注意現場環境亮度變化,適時調整相機曝光值,雖然 PTGui 程 式具有自動曝光量融合功能,可針對亮度不一致的原始影像加以處理,但為避免色彩 偏差過大(過暗或過亮),導致逾越程式處理能力,造成果品質不佳情形。此外豐富的色 階影像,亦有助於全景影像自動組合時的成功率。

## 第四節 組立全景影像成果

經分析實際圖庫現場環境,計有13個櫃位,各櫃位間計有7排走道,為使所得影 像可涵全區範圍,亦可以清楚顯現櫃位上的圖名及圖號等資訊,所以規劃以每排櫃位 間各拍攝 4 組(其中含 1 組為聯通走道),共拍攝 7 排,每排以 A、B、C、D、E、F 及 G 等編碼,並按不同位置輔助 0 至 3 等 4 組序號,避免後續使用時發生混淆情形,合計 28 組,平面圖位置示意圖,如圖 4-29,實際拍攝拼接成果,如表 4-5。

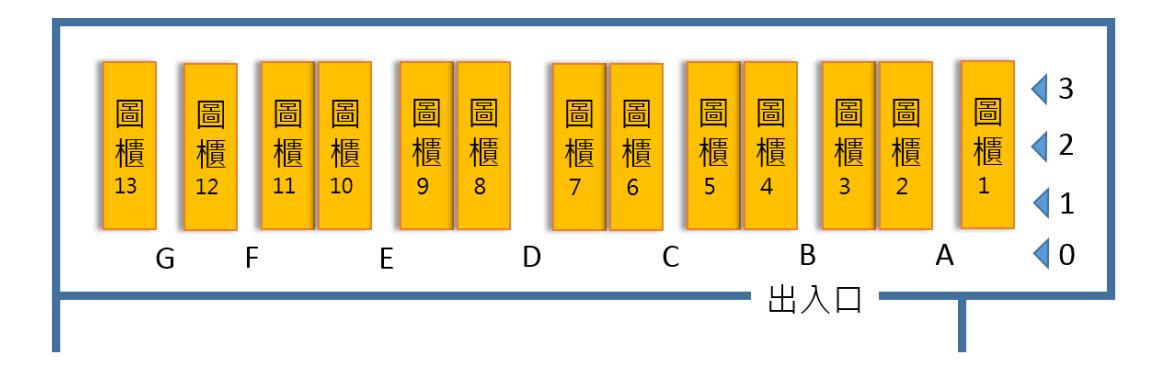

圖 4-29 平面圖位置示意圖

表 4-7 28 組全景影像成果表

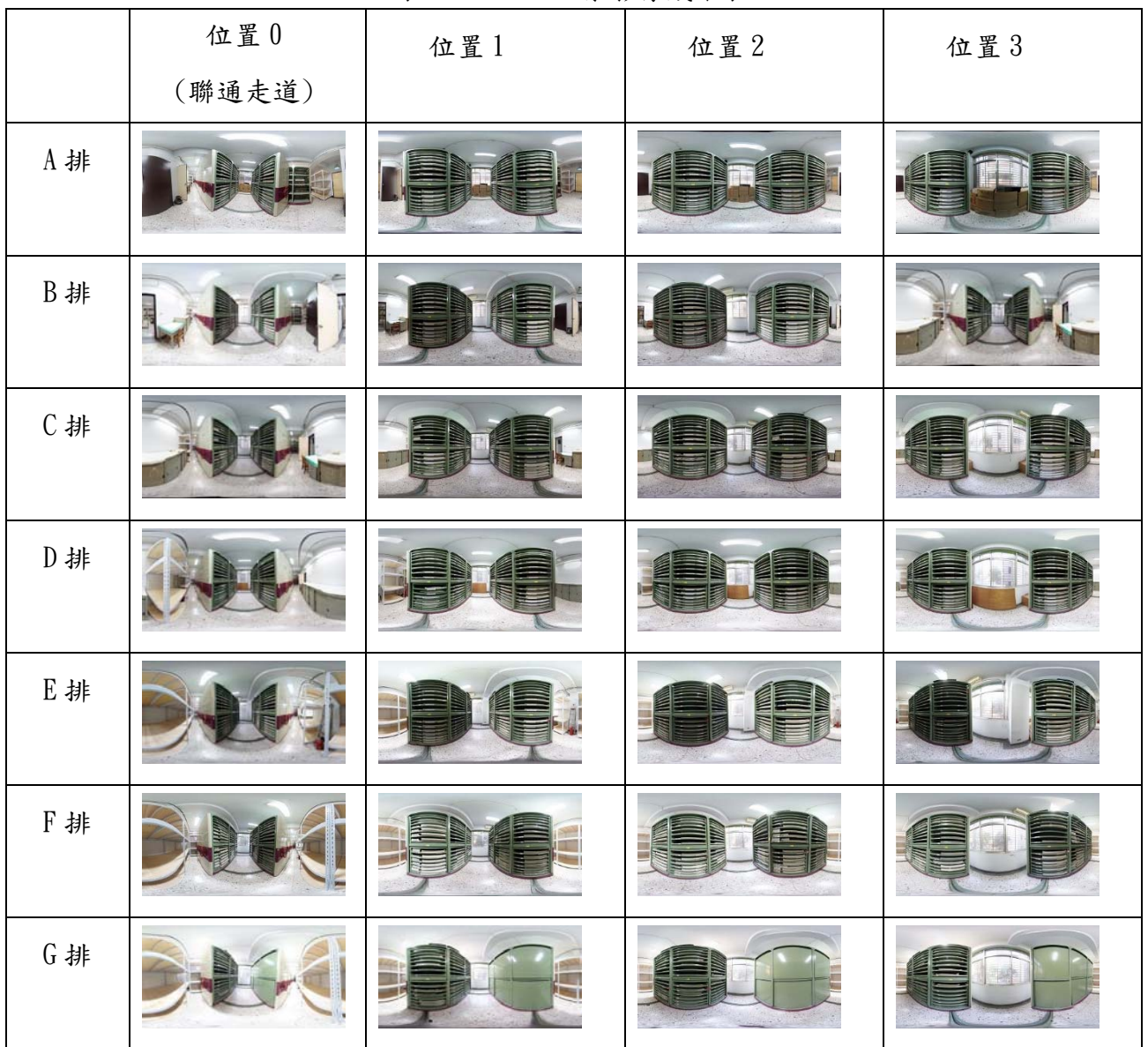

# 第五節 全景影像瀏覽系統建置

#### 5-1 全景影像瀏覽系統建置實作

全景影像係針對記錄場景加以編修並利用以特殊之影像瀏覽工具,使用者方可在 電腦端採用一般人視野觀點來操作及瀏覽,本研究以 Krpano 作為建置瀏覽系統開發工 具,該 Krpano Panorama Viewer 為基礎的 Flash 全景瀏覽器,提供簡易版操作,滿足 一般操作者製作單一場景成果 SWf 檔,供一般瀏覽器瀏覽;亦提供編輯開發環境及語 法,作為系統開發人員後續擴充應用,但由於 Krpano 較深層技術文件可參考取得管道 並不多,許多技術資訊必需至 Krpano 官方網站或其經營之論壇才可取得,以致要進階 使用有一定困難度。

將前述第章節實作完成的 28 組全景影像,匯入由 Krpano 進行製作全景影像瀏覽 系統製作,實際操作即將 28 個 JPEG 檔拖曳至 MAKE VTOUR (NORMAL) droplet.bat,如 圖 4-31,就可以產生 VR 導覽檔案 HTML 及 XML 檔等檔案,如圖 4-32。

| 믋<br>$\mathbf Q$<br>列印<br>電子郵件<br>燒錄<br>新增資料夾                |    |                  |                                     |                     |                          |                            |                    |              |                     |                 |
|--------------------------------------------------------------|----|------------------|-------------------------------------|---------------------|--------------------------|----------------------------|--------------------|--------------|---------------------|-----------------|
| vtour                                                        |    | 縮圖               | A0.jpg                              | A1.jpg              | A <sub>2.jpg</sub>       | A <sub>3.jpg</sub>         | $-164$<br>B0.jpg   | B1.jpg       | B <sub>2.jpg</sub>  | B3.jpg          |
| C0.jpg                                                       |    | C1.jpg           | C <sub>2</sub> .jpg                 | C <sub>3</sub> .jpg | <b>INJERAL</b><br>D0.jpg | D1.jpg                     | D2.jpg             | D3.jpg       | $-11 - 1$<br>E0.jpg | E1.jpg          |
| E2.jpg                                                       | 胛  | E3.jpg           | <b>1944</b><br>F <sub>0.jpg</sub>   | F <sub>1.jpg</sub>  | F <sub>2.jpg</sub>       | F3.jpg                     | $-1 - 1$<br>G0.jpg | G1.jpg       | G2.jpg              | G3.jpg          |
|                                                              |    |                  |                                     |                     |                          |                            |                    |              |                     |                 |
|                                                              |    | license.txt      |                                     |                     |                          | 013/5/5 下午 12              | 文字文件               |              |                     | 10 KB           |
| MAKE OBJECT droplet.bat<br>012/11/13 下午                      |    |                  |                                     |                     |                          | Windows 批次檔案               |                    | $1$ KB       |                     |                 |
| MAKE PANO (FLAT) droplet.bat<br>010/11/18 下午<br>Windows 批次檔案 |    |                  |                                     |                     |                          |                            | 1 <sub>KB</sub>    |              |                     |                 |
|                                                              |    |                  | MAKE PANO (MULTIRES) droplet.bat    |                     |                          | 012/7/10上午0                |                    | Windows 批次檔案 |                     | $1$ KB          |
|                                                              |    |                  | MAKE PANO (NORMAL) droplet.bat      |                     |                          | 010/11/18 下午               |                    | Windows 批次檔案 |                     | 1 <sub>KB</sub> |
|                                                              |    |                  | ें MAKE PANO (SINGLE-SWF) droplet.) |                     |                          | 40/11/18 下午                |                    | Windows 批次檔案 |                     | $1$ KB          |
|                                                              |    |                  | MAKE VTOUR (MULTIRES) droplet.bat   |                     |                          | 012/6/21 下午 0              |                    | Windows 批次檔案 |                     | 1 KB            |
|                                                              | 81 |                  | MAKE VTOUR (NORMAL) droplet.bat     |                     |                          | 2010/11/18 下午              |                    | Windows 批次檔案 |                     | 1 <sub>KB</sub> |
|                                                              | ≡  | releasenotes.txt |                                     |                     |                          | 2013/9/11 下午 0             | 文字文件               |              |                     | 140 KB          |
|                                                              |    | S swfkrpano.js   |                                     |                     |                          | 2013/9/11 下午 0 JScript 指今檔 |                    |              |                     | 8 KB            |

圖 4-30 以 28 個 JPEG 實際操作建置 VR 導覽檔案

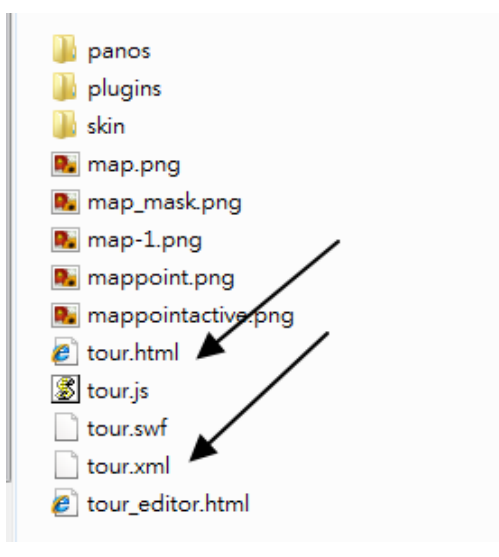

圖 4-31 產生 VR 導覽檔案

透過 Krpano 提供之 tour\_editor 工具,可以接續指定瀏覽系統之啟始畫面,因編 碼 B0 全景攝影測站接近該室內環境之實際人員出入口,所以定義該點為起始畫面較為 適當,可陸續增加其他鄰近熱點(add hotspot)等工具,亦可移動及刪除來編輯熱點位 置,如圖 4-33,另外 tour\_editor 提供 edit tour. xml 功能,可在線上編輯及重整修 正全景影像瀏覽系統成果,如圖 4-34。

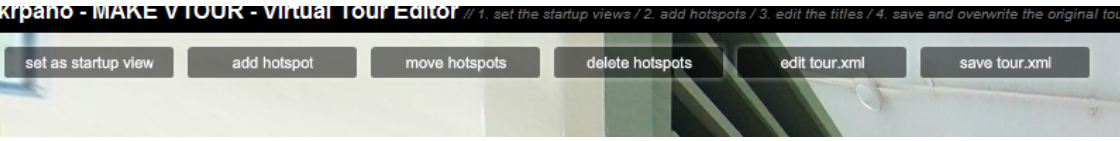

圖 4-32 tour\_editor 編輯工具

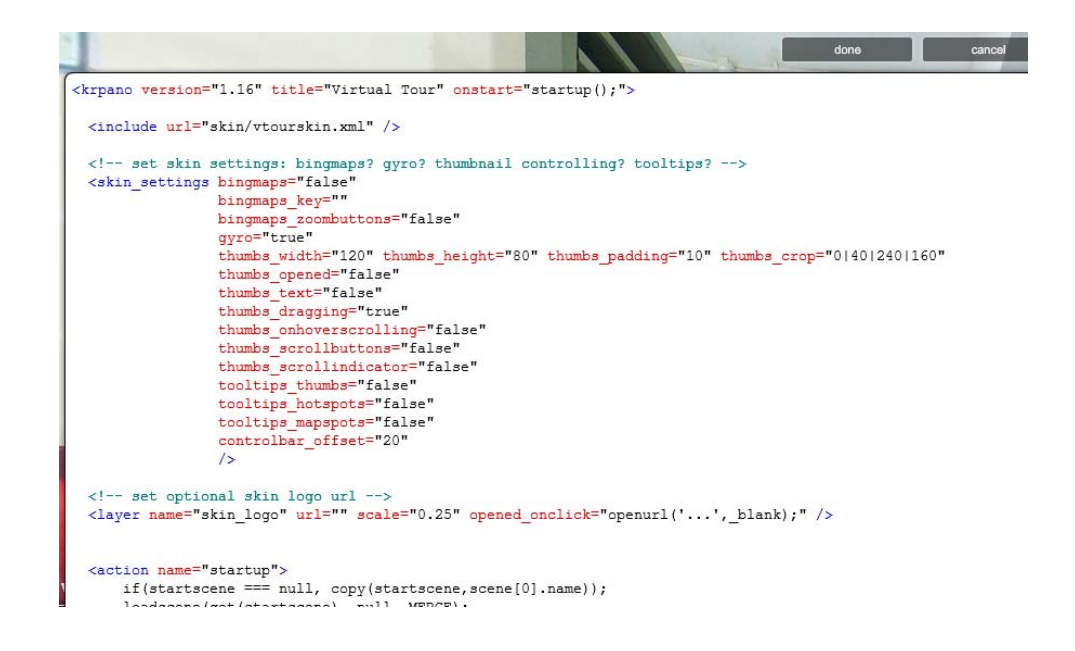

圖 4-33 以 edit tour 功能編輯 xml 畫面

#### 5-2 編輯 XML 檔案優化瀏覽介面

透過 XML 之編輯功能,可將本中心 LOGO 置入瀏覽畫面左上方,並以 openurl 語法 增加對超聯結,經編輯後,使用者可經點選該 LOGO 影像,聯結開啟管理圖冊之電子檔 案,如圖 4-35,可作為圖資清點管理、電子圖檔案調閱及輸出提供等更進一步的應用。

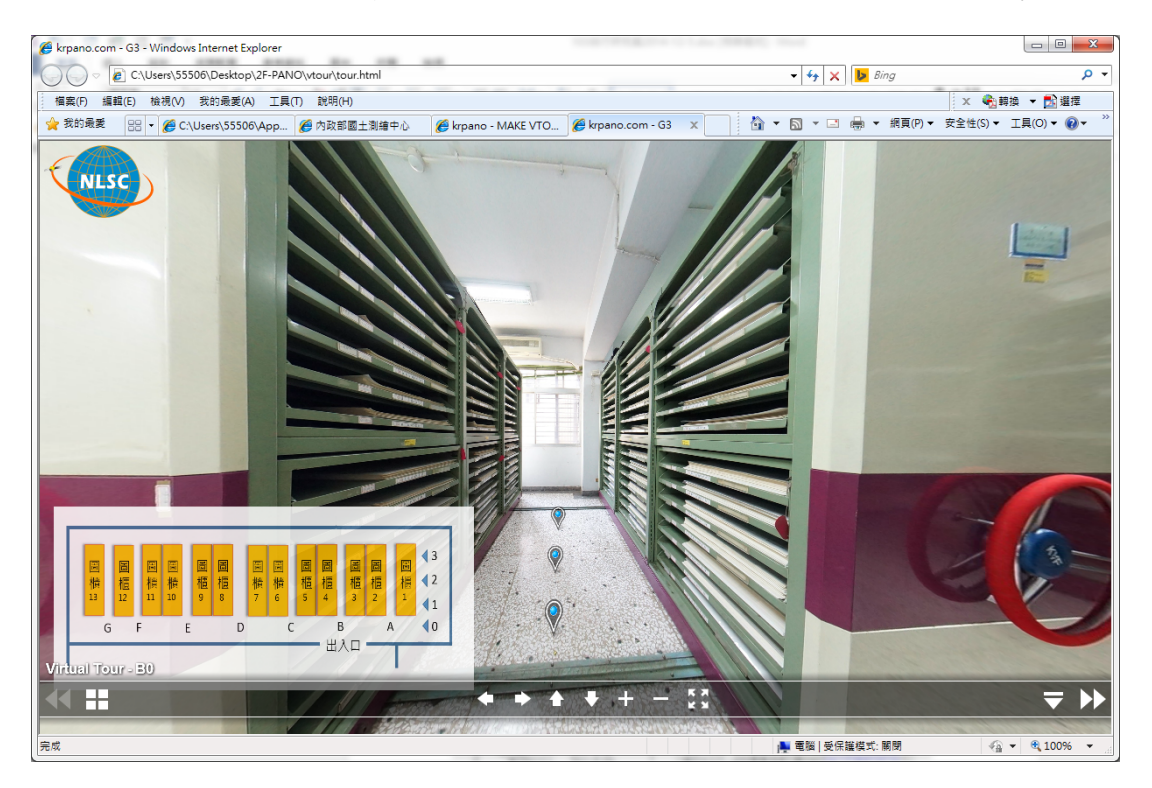

圖 4-34 優化後 VR 導覽系統操作介面(增加 LOGO 及平面圖)

另外也在該管理圖冊檔案中建置各圖幅在 VR 系統中所對應的場景位置,方便使用

者快速透過導覽系統查閱現場環境位置,亦可以引導管理人員至實地檢視圖資情形, 當現場人員確定目前保存情況後,又可以立即編輯更新既有保存管理檔案,以確實落 實管理作業,達到本導覽系統輔助管理圖資及圖資應用目的,如圖 4-36、圖 4-37 及圖 4-38。

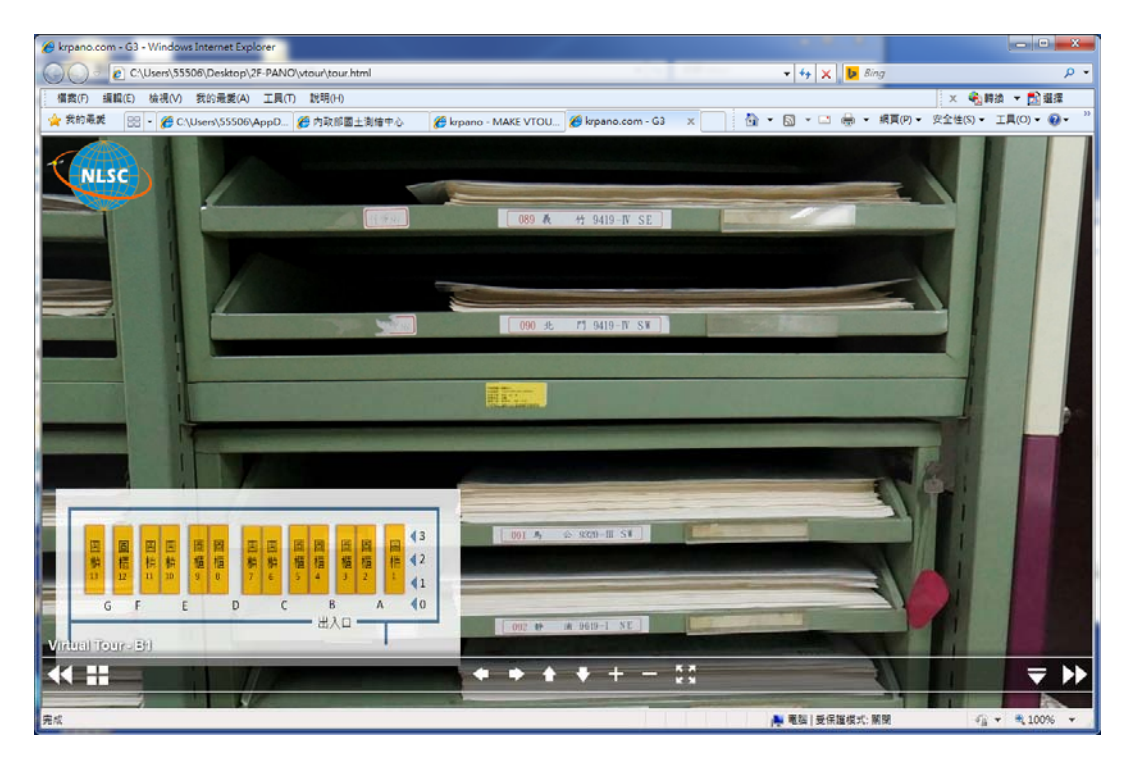

圖 4-35 系統瀏覽情形(以圖名北門為例)

|    | A       | B            |                                                                          |                                       |                                     |       | Н              |
|----|---------|--------------|--------------------------------------------------------------------------|---------------------------------------|-------------------------------------|-------|----------------|
|    | 编號      | 圖名           | 圖號                                                                       | Map NO                                | 圖資類型及版次                             | 雷子檔連結 | VR位置           |
| 83 | 82      |              | 三叉山 96194-3                                                              | 9619- <b>IV-SW</b>                    | 二萬五千分之一地形圖(三版)                      |       | A3             |
| 84 | 83      |              | 坪口 95191-2                                                               | 9519- I-SE                            | 二萬五千分之一地形圖(數值檔出圖四版) pf(中小比例尺        |       | A <sub>3</sub> |
| 85 | 84      |              | 梅山 95191-3                                                               | $9519 - I - SW$                       | 二萬五千分之一地形圖(數值檔出圖四版) m 中小比例尺         |       | A <sub>3</sub> |
| 86 | 85      |              | 新美 95194-2                                                               | 9519-IV-SE                            | 二萬五千分之一地形圖(數值檔出圖四版) pf/中小比例尺        |       | B1             |
| 87 | 86      |              | 大埔 95194-3                                                               | $9519 - IV - SW$                      | 二萬五千分之一地形圖(數值檔出圖四版) pf(中小比例尺        |       | B1             |
| 88 | 87      |              | 白河 94191-2                                                               | 9419- I-SE                            | 二萬五千分之一地形圖(數值檔出圖四版) pf 中小比例尺        |       | B1             |
| 89 | 88      |              | 新營 94191-3                                                               | $9419 - I - SW$                       | 二萬五千分之一地形圖(數值檔出圖四版) m 中小比例尺         |       | B1             |
| 90 | $\circ$ |              | $\frac{1}{26}$ $\frac{1}{6}$ $\frac{1}{6}$ $\frac{1}{104}$ $\frac{1}{2}$ | $0.410$ N <sub>7</sub> C <sub>L</sub> | -神政團/戦産満中国血胆影 - 6市小片別目<br>一首エイハナ    |       | D <sub>1</sub> |
| 91 | 90      |              | 北門 94194-3                                                               | 9419-IV-SW                            | 二萬五千分之一地形圖(數值檔出圖四版) pf 中小比例尺        |       | B1             |
| 92 | フェ      |              | バリム フラムリコープ                                                              | <b>ANSA TIT O</b>                     | -- 四十一八人 他心血 -- 似门                  |       | pr             |
| 93 | 92      |              | 靜浦 96191-1                                                               | 9619- I-NE                            | 二萬五千分之一地形圖(數值檔出圖四版) <u>pf\中小比例尺</u> |       | B1             |
| 94 | 93      |              | 三民 96191-4                                                               | $9619 - I - NW$                       | 二萬五千分之一地形圖(三版)                      |       | B1             |
| 95 | 94      |              | 柏南山 96194-1                                                              | 9619-IV-NE                            | 二萬五千分之一地形圖(三版)                      |       | B1             |
| 96 | 95      | 大水窟山 96194-4 |                                                                          | 9619-IV-NW                            | 二萬五千分之一地形圖(三版)                      |       | B1             |
| 97 | 96      |              | 玉山 95191-1                                                               | 9519- I-NE                            | 二萬五千分之一地形圖(三版)                      |       | B1             |

圖 4-36 連結開啟管理圖冊檔案操作畫面(以圖名北門為例)

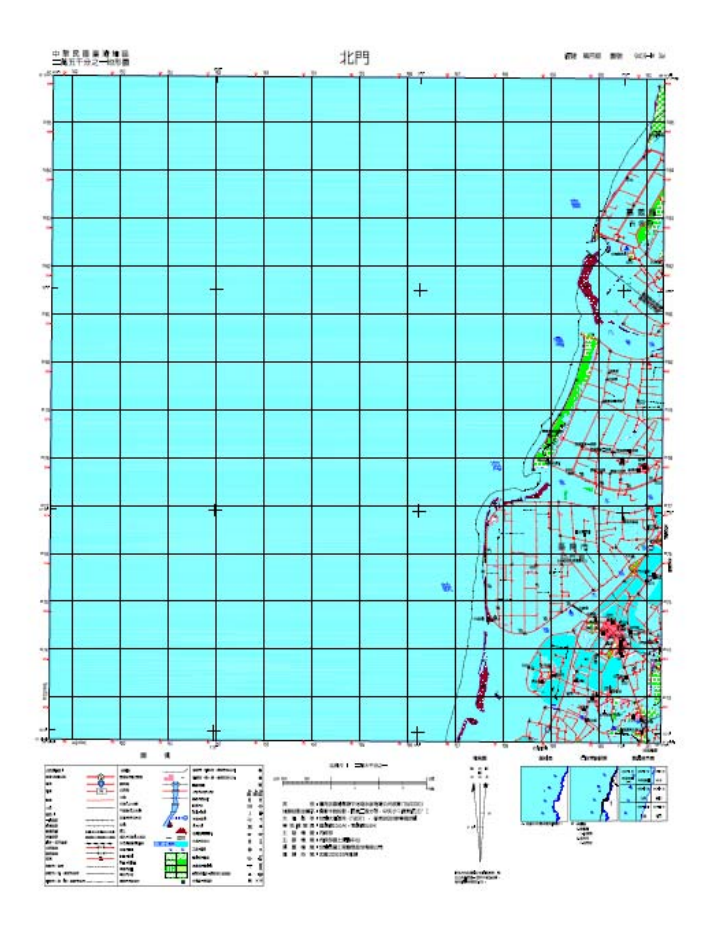

圖 4-37 開啟本中心圖資電子檔案(以圖名北門為例)

# 第五章 結論與建議

# 第一節 結論

- 一、經本研究鏡頭節點校正及量測作業,量測鏡頭節點位置,作為後續拍攝時之重要設定依 據,有效減少視差現象造成之全景影像組立失敗情形,可在完全不經手動額外增加控 制點的情況下,完成全部接圖自動化作業,有效提升作業效率。
- 二、利用不同鏡頭光學組合成果分析比較,針對現場作業所需時間及解析度等面向加以比 較,採用魚眼鏡頭作業效率較高,但成果解析度較低;反之採用廣角鏡頭作業,作業所 需時間較長,但所獲成果解析度較高。
- 三、依據接圖軟體的特性,配合拍攝場景之攝影站點先行規劃,可增強影像品質之控制,並 經小範圍試作成果分析後,建立作業流程,可提升執行效率及整體導覽系統影像成果 品質。
- 四、無論手動或自動鏡頭光學所拍攝原始影像,均可透過 PTGui 全景影像軟體拼接製作, 其中採用可提供自動鏡頭光學參數者,則 PTGui 可以自動方式處理快速完成影像拼接。
- 五、藉由全景影像拍攝及製作可忠實保存現場環境,後續再以此影像為基礎建置瀏覽系統, 使用者透過此虛擬實境方式,提供不同視點如放大、縮小、水平及垂直移動等基本的瀏 覽,並藉由不同站點間之交互切換操作,可完整呈現全區景像。
- 六、利用本研究建置導覽系統之可擴充性,優化操作介面,提高操作便利性,另更重要的是 與本中心既有之圖冊管理之系統或檔案整合後,攜大本系統之應用面向,提供本中心 圖資管理同仁使用本導覽系統進行後續圖冊資料管理、查詢及應用,亦可於圖冊管理 資料中增加虛擬環境位置連結,加速引導同仁前往至實際存管位置,進行實體圖資管 理,達到虛擬系統輔助實際作業之目的。

# 第二節 建議

- 一、本研究在初步測試時已針對 2 種不同光學鏡頭進行拍攝測試,並於後續選用較有效率 之魚眼鏡頭組合完成製作,但仍於實際作業耗費相當多的時間。未來若要對本中心圖 資保存環境全數建置,可採用更有效率之攝影器材設備,如背負式全景攝影系統。
- 二、由於本研究係以圖籍保存環境為標的建置 3D VR 導覽系統,已可滿足環境導覽之需求, 各圖架上的圖號及圖名均可辨識,但針對其他圖冊上更細微文字資訊,恐無法有效解 析及辨識,建議後續可採用較高階攝影器材,由提高影像解析力,獲取更高品質之成 果。
- 三、本研究使用之魚眼鏡頭係為一手動調整鏡頭,在後續組立全景影像時無法採自動化處 理時,需以手動方式介入並輸入參數,影響處理能量。建議後續可選用非採用手動調整 鏡頭,如此可於拍攝時鏡頭相關參數可一併存入影像檔中,進而節省處理時間,提高自 動化處理能力。
- 四、圖籍資料存放環境可能會因應業務異動,而調整存放位置或新增入庫典藏實體資料,為 避免導覽系統中影像出現過時的情形,後續配合於環境有所異動後,再回現場進行補 拍或重拍作業,所以原始拍攝位置需加以記錄保存,使前後期影像攝影站位置相同,俾 利圖像之差異比較。
- 五、本研究所用 VR 導覽系統提供使用者開發環境,後續可持續針對該系統進行優化及精 緻化,以提升人機使用介面之親和力及整體瀏覽效能。

# 參考文獻

- 全景攝影和 PTGui Pro 詳解,劉新文,西北大学出版社, 2013。
- 運用環景影像及地理資訊系統整合技術進行文化資產數位保存與再現,廖泫銘,2011。
- 客庄全景導覽與虛擬博物館整合應用:以新竹縣、地方展館為例物館展館,徐仁清, 2011。
- 臺灣索尼官網 http://www.sony.com.tw/。
- 安原製作所官網 http://www.yasuhara.co.jp/madoka/。
- PTGui 官網 http://www.ptgui.com/。
- KRPANO 官網 http://krpano.com/。
- Big Ben's Panorama Tutorials http://archive.bigben.id.au/tutorials/360/photo/nodal.html。